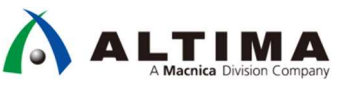

# インテル**® SoC FPGA** の **QSPI** ベアメタルアプリ・ブート (インテル**® Arria® 10 SoC** 編)

Ver.18.1

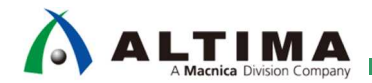

# インテル® SoC FPGA の QSPI ベアメタルアプリ・ブート (インテル® Arria® 10 SoC 編)

# 且次

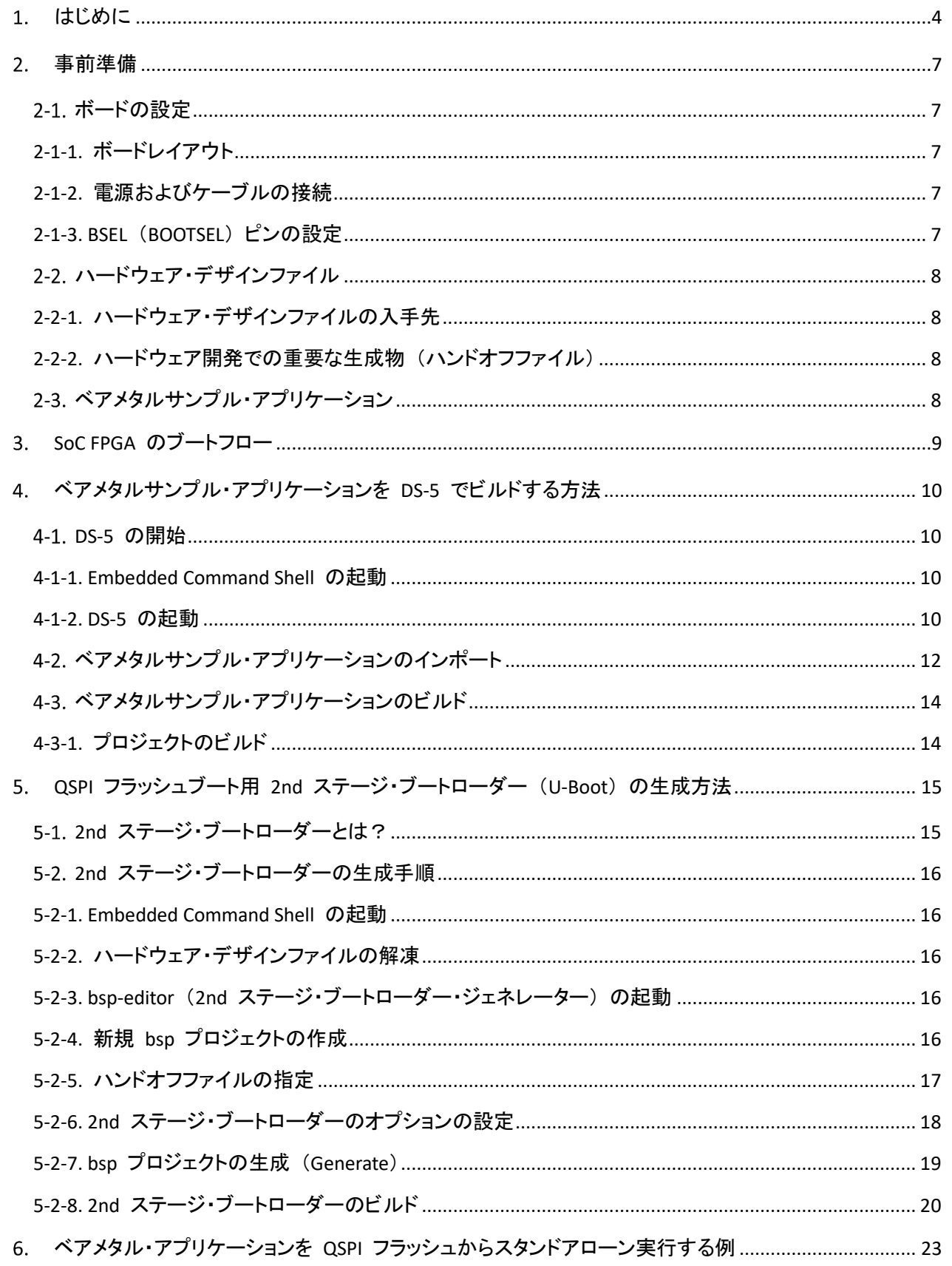

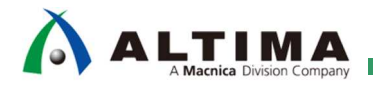

# インテル**® SoC FPGA** の **QSPI** ベアメタルアプリ・ブート (インテル® **Arria® 10 SoC** 編)

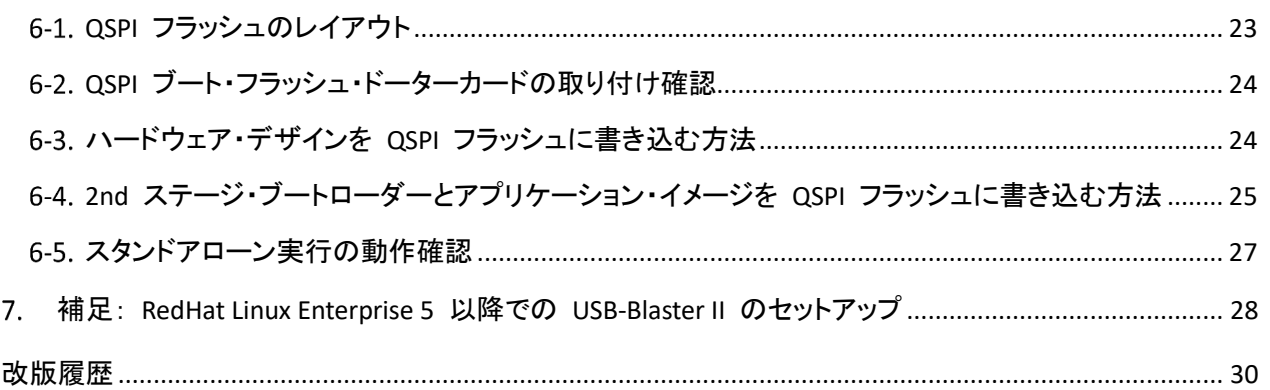

# **AALTIMA**

### <span id="page-3-0"></span>1. はじめに

本資料ではインテル® Arria® 10 SoC 開発キットに搭載可能な QSPI (Quad SPI) ブート・フラッシュ・ドーターカ ードから、ベアメタルサンプル・アプリケーション ALT-HWLib-HelloWorld-Unhosted-A10-GNU をスタンドアローン 実行する例を説明しています。

このベアメタルサンプル・アプリケーションは、UART 経由で "Hello from Arria 10 SoC!!!" メッセージを表示す るだけのシンプルなアプリケーションです。また、このサンプルに含まれるファイル io.c は、printf() の出力を JTAG ではなく UART にリダイレクトするスタンドアローン・アプリケーションにも役立ちます。

本資料では以下の内容を説明しています。

- ① ハードウェア開発での重要な生成物 (ハンドオフファイル)
- ② SoC FPGA のブートフロー
- ③ ベアメタルサンプル・アプリケーションを Arm® Development Studio 5 Intel® SoC FPGA Edition (DS-5) で ビルドする方法
	- ・ DS-5 の起動
	- ・ ベアメタルサンプル・アプリケーションのインポート
	- ・ ベアメタルサンプル・アプリケーションのビルド
- ④ QSPI フラッシュブート用 2nd ステージ・ブートローダー (U-Boot) の生成方法
	- ・ 2nd ステージ・ブートローダーとは?
	- ・ QSPI フラッシュブート用 2nd ステージ・ブートローダーの生成手順
- ⑤ ベアメタル・アプリケーションを QSPI フラッシュからスタンドアローン実行する例
	- ・ RBF ファイルを QSPI フラッシュに書き込む方法
	- ・ 2nd ステージ・ブートローダーとアプリケーション・イメージを QSPI フラッシュに書き込む方法
	- ・ スタンドアローン実行の動作確認

**Note**:

本資料では、2nd ステージ・ブートローダーとして主に U-Boot を使用した例を説明しています。 non-GPL ライセンスのブートローダー・ソースとして UEFI (Unified Extensible Firmware Interface) ブートロ ーダーを使用することもできます。

UEFI ブートローダーについては、『Intel® Arria® 10 SoC UEFI [BootLoader](https://www.intel.com/content/dam/www/programmable/us/en/pdfs/literature/ug/ug-20101_a10uefi.pdf) User Guide』 (英語版) を参照くだ さい。

**Note**:

本資料の説明においてハードウェア・デザインについては、既存の Arria® 10 SoC 開発キット向け QSPI ブ ート用デザインを使用しています。

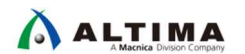

本資料の説明で使用している主な開発環境を以下に示します。

i.

【表 1-1】 この資料の説明で使用している主な環境

| 項番             | 項目                                                                        | 内容                                                                                                    |
|----------------|---------------------------------------------------------------------------|----------------------------------------------------------------------------------------------------|
| $\mathbf{1}$   | ホスト PC                                                                    | Linux が動作しているホスト PC (Windows PC 上に仮想マシン (VM) 環境を構築して Linux を使用するこ<br>とでも可能です)                                                                                                    |
|                |                                                                           | 本資料では、Windows®7 Professional 上に、Oracle® VM VirtualBox (以下、VirtualBox) と CentOS 6.9 (以<br>下、CentOS6)の組み合わせによる仮想マシン環境を構築して動作の確認を行っております。                                                                                                    |
|                |                                                                           | ▲ 注記: U-Boot のコンパイルは Linux ホストマシンでのみサポートされています。 Windows ではサ<br>ポートされていません。                                                                                                    |
|                |                                                                           | 仮想マシン環境の構築方法については以下のサイトをご参照ください。<br>VirtualBox と CentOS6 による仮想マシン環境の構築                                                                                                    |
| $\overline{2}$ | インテル®<br>Quartus <sup>®</sup> Prime<br>開発ソフトウェア・<br>スタンダード・エ<br>ディション (また | SoCFPGA のハードウェアを開発するためのツールです。<br>この資料では、Quartus® Prime開発ソフトウェア・スタンダード・エディション v18.1 を使用しています。<br>■ Quartus Prime スタンダード・エディション v18.1 (Linux 版)<br>▲ 注記: この資料で説明しているデザインファイル a10_soc_devkit_ghrd_qspi.tgz を実際にコンパイル<br>する場合は、Quartus® Prime プロ・エディションが必要になります。                                   |
|                | はプロ・エディショ<br>ン)<br>(以降、Quartus®<br>Prime)                                 | ▲ 注記: 使用するターゲットボードに搭載されている SoCFPGA に対応した Device データをインストー<br>ルしておく必要があります。<br>Quartus® Prime のインストール方法については以下のサイトをご参照ください。<br><u>Quartus® Prime &amp; ModelSim® インストール方法 (v18.x)</u>                                                                                                    |
| 3              | インテル®SoC<br>FPGA エンベデッ<br>ド開発スイート・ス<br>タンダード・エディ<br>ション<br>(以降、SoCEDS)    | SoCFPGA のソフトウェアを開発するためのツールです。<br>SoC EDS に含まれる Arm® Development Studio 5 Intel® SoC FPGA Edition (DS-5) を使用して、アプリケーショ<br>ン・ソフトウェアをビルドしデバッグすることができます。<br>この資料では、SoCEDS スタンダード・エディション v18.1 を使用しています。                                                                                            |
|                |                                                                           | ■ <u>SoCEDS スタンダード・エディション v18.1</u> (Linux 版)<br>▲ 注記: インテル®FPGA ダウンロード。ケーブル (USB-Blaster II) を使用したベアメタル・アプリケーショ<br>ンのデバッグには、Arm® Development Studio 5 Intel® SoC FPGA Edition(有償版)が必要にな<br>ります。<br>SoCEDS のインストール方法に関しては以下のサイトをご参照下さい。<br><u>SoCEDS のインストール方法 (v18.x)</u>                     |
| 4              | Arria <sup>®</sup> 10 SoC<br>開発キット                                        | 本資料の説明でターゲットボードとして使用する開発キットです。<br>QSPI ブート・フラッシュ・ドーターカードを取り付けて使用します。<br>■ Arria 10 SoC 開発キット                                                                                                    |
| 5              | Arria <sup>®</sup> 10 SoC<br>開発キット向け<br>QSPIブート用コン<br>テンツ                 | この資料で説明している動作確認を実際に行う場合は、本資料と併せて以下のハードウェア・デザインファイ<br>ルをダウンロードしてください。<br>A10_SoC_DevKit_GHRD_QSPI.tgz<br>本資料の説明では、ダウンロードした上記ファイルを /home/Student/Temp に格納したものとして説明して<br>います。<br>(!) Note: 上記の A10_SoC_DevKit_GHRD_QSPI.tgz ファイルは、以下のページのコンテンツを参考に<br>作成しています。<br><b>GSRD tagging information</b> |
|                |                                                                           | Arria 10 QSPI boot hardware (v17.1: a10_soc_devkit_ghrd_qspi.tar.gz)<br>ш<br>Arria 10 QSPI boot precompiled binaries (v17.1: linux-socfpga-qspi-17.1-a10.tar.gz)<br>ш                                                                                                    |

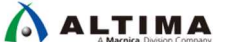

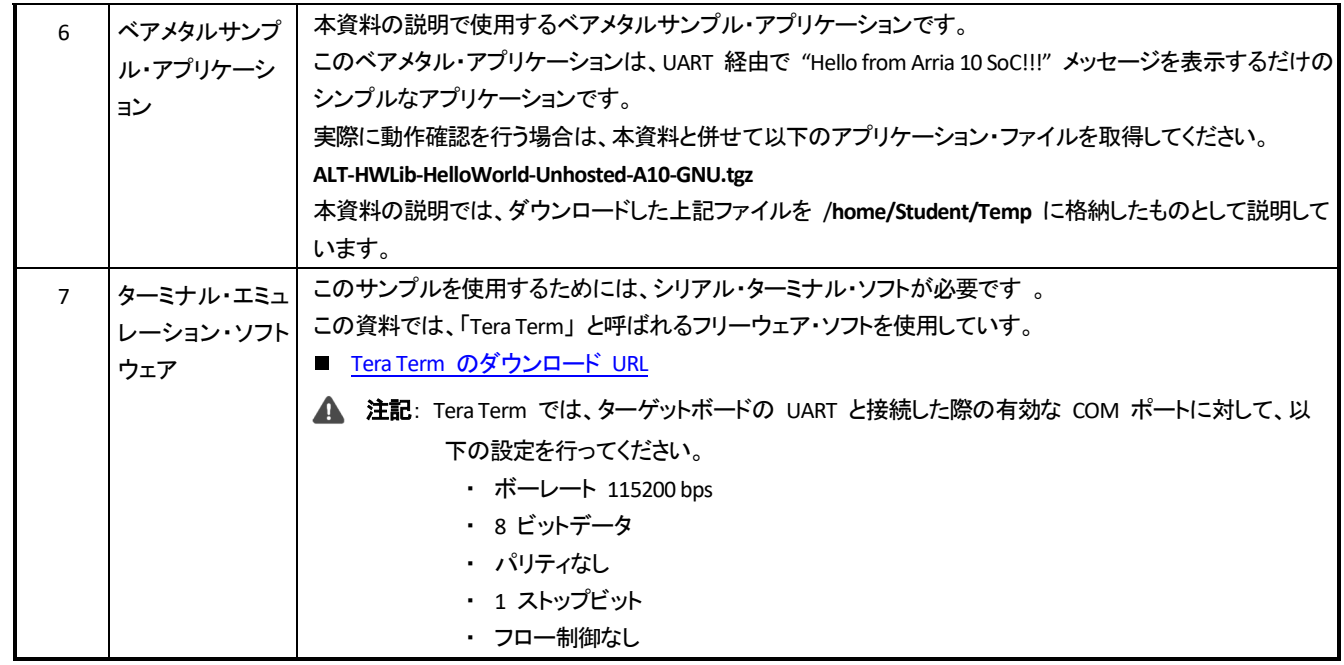

### **Note**:

本資料は、Quartus® Prime、 SoC EDS、 bsp-editor (2nd ステージ・ブートローダー・ジェネレーター)、およ び DS-5 の基本的な知識を前提としています。

#### 参考:

SoC FPGA のブートに関する基本操作については、以下のユーザーガイドが参考になります。

- 『Arria 10 SoC Boot User [Guide](https://www.intel.com/content/dam/www/programmable/us/en/pdfs/literature/ug/ug-a10-soc-boot.pdf)』 (英語版)
- [・](https://www.intel.co.jp/content/dam/altera-www/global/ja_JP/pdfs/literature/ug/ug-a10-soc-boot-j.pdf) 『Arria 10 SoC [ブート・ユーザーガイド](https://www.intel.co.jp/content/dam/altera-www/global/ja_JP/pdfs/literature/ug/ug-a10-soc-boot-j.pdf)』 (日本語版)
- 『Intel® Arria® 10 SoC UEFI [BootLoader](https://www.intel.com/content/dam/www/programmable/us/en/pdfs/literature/ug/ug-20101_a10uefi.pdf) User Guide』 (英語版)

SoC FPGA の QSPI ブート情報については、以下のページを参照ください。

[・](https://rocketboards.org/foswiki/Documentation/A10Gsrd161QspiBoot) 『A10 [GSRD](https://rocketboards.org/foswiki/Documentation/A10Gsrd161QspiBoot) 16.1 QSPI Boot』 (英文ページ)

SoC FPGA のベアメタルに関する基本操作については、以下のユーザーガイドが参考になります。

- [・](https://www.intel.com/content/dam/www/programmable/us/en/pdfs/literature/ug/ug_bm.pdf) 『Bare Metal User Guide [UG-01165](https://www.intel.com/content/dam/www/programmable/us/en/pdfs/literature/ug/ug_bm.pdf)』 (英語版)
- [・](https://www.intel.co.jp/content/dam/altera-www/global/ja_JP/pdfs/literature/ug/ug_bm_j.pdf) [『ベアメタルのユーザーガイド](https://www.intel.co.jp/content/dam/altera-www/global/ja_JP/pdfs/literature/ug/ug_bm_j.pdf) UG-01165』 (日本語版)
- [・](https://www.intel.com/content/www/us/en/programmable/support/support-resources/knowledge-base/embedded/2017/ug-01165--bare-metal-user-guide-----errata.html) 『[UG-01165:](https://www.intel.com/content/www/us/en/programmable/support/support-resources/knowledge-base/embedded/2017/ug-01165--bare-metal-user-guide-----errata.html) Bare Metal User Guide --> Errata Intel』 (英文ページ)
- [・](https://service.macnica.co.jp/library/118693) 『SoC はじめてガイド DS-5 [によるベアメタル・アプリケーション・デバッグ』](https://service.macnica.co.jp/library/118693) (日本語版)

SoC FPGA のベアメタル開発者向け情報については、以下のページを参照ください。

• 『Intel SoC FPGA [Bare-metal](https://www.intel.com/content/www/us/en/programmable/support/support-resources/design-guidance/bare-metal-developer.html) Developer Center』 (英文ページ)

SoC FPGA のベアメタル・プログラミングとハードウェア・ライブラリーに関する無償オンライン・トレー ニングは、以下のページを参照ください。

[・](https://www.intel.com/content/www/us/en/programmable/support/training/course/osocbarehwlib.html) 『SoC Bare-metal [Programming](https://www.intel.com/content/www/us/en/programmable/support/training/course/osocbarehwlib.html) and Hardware Libraries- Intel』 (英語、[28](http://www.altima.jp/members/) 分)

### <span id="page-6-0"></span>事前準備

本資料では ターゲットボードとしてインテル® Arria® 10 SoC 開発キットを例として説明しています。

ここでは、上記ボードを使用する際に必要なボード設定およびハードウェア・デザインファイルについて説明し ます。

<span id="page-6-2"></span><span id="page-6-1"></span>2-1. ボードの設定

2-1-1. ボードレイアウト

インテル® Arria® 10 SoC 開発キットのレイアウト図を以下に示します。

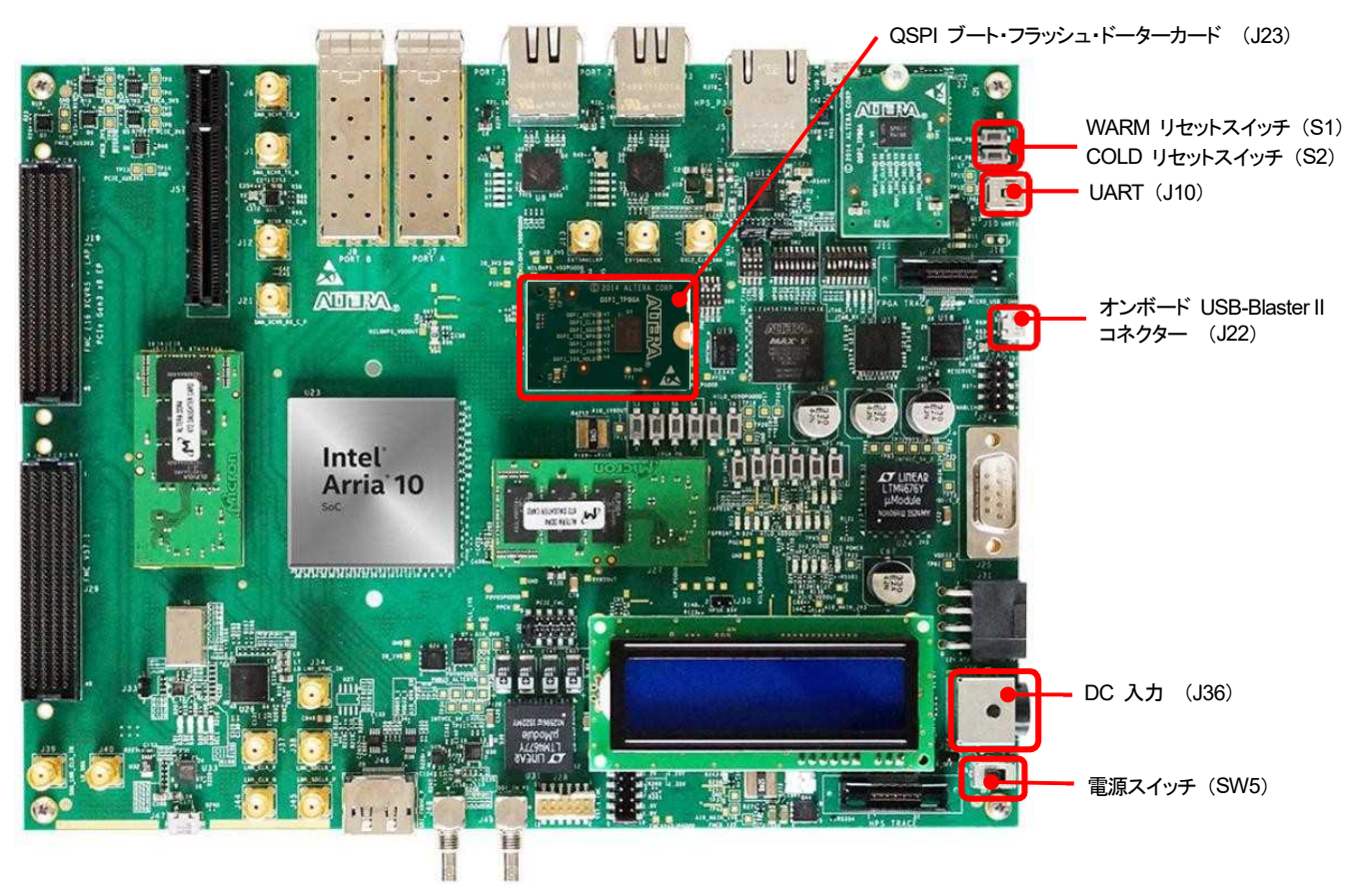

【図 2-1】 インテル® Arria® 10 SoC 開発キットレイアウト図

#### <span id="page-6-3"></span>2-1-2. 電源およびケーブルの接続

AC アダプターの接続や各種ケーブルは以下の通り接続してください。

- **ドーターカード・コネクタ (J23) に QSPI ブート・フラッシュ・ドーターカードを取り付けます。**
- Micro USB ケーブルでホスト PC とオンボード USB-Blaster II コネクター (J22) を接続します。
- Mini USB ケーブルでホスト PC と UART コネクター (J10) を接続します。
- <span id="page-6-4"></span>**● 電源 (AC アダプター) を DC 入力 (J36) に接続します。**

2-1-3. BSEL (BOOTSEL) ピンの設定

インテル® Arria® 10 SoC 開発キットに QSPI ブート・フラッシュ・ドーターカードを搭載することで、BSEL ピンが QSPI ブートの設定となります。 BSEL に関するジャンパなどの設定は必要ありません。

参考:

インテル® Arria® 10 SoC 開発キットに関する情報については、以下の資料が参考になります。

- 『Arria 10 SoC [Development](https://www.intel.com/content/dam/www/programmable/us/en/pdfs/literature/ug/ug-a10-soc-devkit.pdf) Kit User Guide』 (英語版)
- [・](https://www.intel.co.jp/content/dam/altera-www/global/ja_JP/pdfs/literature/ug/ug-a10-soc-boot-j.pdf) 『Arria 10 SoC [開発キット・ユーザーガイド』](https://www.intel.co.jp/content/dam/altera-www/global/ja_JP/pdfs/literature/ug/ug-a10-soc-devkit-j.pdf) (日本語版)

<span id="page-7-0"></span>2-2. ハードウェア・デザインファイル

「[5](#page-14-0). QSPI フラッシュブート用 2nd [ステージ・ブートローダー](#page-14-0) (U-Boot) の生成方法」 で説明する 2nd ステ ージ・ブートローダーを生成するためには、ハードウェア開発で生成した "ハンドオフファイル" が必要になりま す。

<span id="page-7-1"></span>2-2-1. ハードウェア・デザインファイルの入手先

この資料で説明している動作確認を実際に行う場合は、インテル® Arria® 10 SoC 開発キット向け QSPI ブート 用ハードウェア・デザインファイル **A10\_SoC\_DevKit\_GHRD\_QSPI.tgz** をダウンロードして使用します。

本資料をダウンロードしたページと同じページからダウンロードしてください。

本資料の説明では、ダウンロードした上記ファイルを **/home/Student/Temp** に格納したものとして説明して います。

<span id="page-7-2"></span>2-2-2. ハードウェア開発での重要な生成物 (ハンドオフファイル)

ベアメタル・アプリケーションの開発およびデバッグでは、ハードウェアの開発において最終的に生成されたフ ォルダーとファイルを使用します。

これらのフォルダーとファイルを 「ハンドオフファイル」 と呼びます。

ハンドオフファイルには、(XML ファイルとして) FPGA ハードウェア・デザイン情報が含まれており、適切な FPGA ハードウェアの初期化とランタイムアクセスに必要なブートローダー・デバイスツリーを生成するために使 用されます。

正しく生成されていれば、**hps\_isw\_handoff** フォルダーの中にツールによって生成されたハードウェア・ソフト ウェアのハンドオフファイルがあります。これらのファイルは、「[5-2.](#page-15-0) 2nd [ステージ・ブートローダーの生成手順](#page-15-0)」 に利用します。

2nd ステージ・ブートローダー生成のために使用する **bsp-editor** (2nd ステージ・ブートローダー・ジェネレー ター) ツールで、この hps\_isw\_handoff フォルダーのパスを指定するので覚えておいてください。

<span id="page-7-3"></span>2-3. ベアメタルサンプル・アプリケーション

「[4-2.](#page-11-0) [ベアメタルサンプル・アプリケーションのインポート](#page-11-0)」 で説明しているサンプル・アプリケーション **ALT-HWLib-HelloWorld-Unhosted-A10-GNU.tgz** が必要になります。

本資料をダウンロードしたページと同じページからダウンロードしてください。

本資料の説明では、ダウンロードした上記ファイルを /**home/Student/Temp** に格納したものとして説明して います。

### <span id="page-8-0"></span>**SoC FPGA** のブートフロー

まず、はじめに SoC FPGA のブートフローについて説明します。

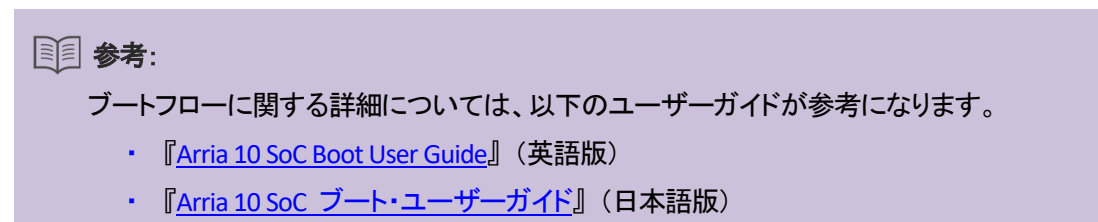

・ 『Intel® Arria® 10 SoC UEFI [BootLoader](https://www.intel.com/content/dam/www/programmable/us/en/pdfs/literature/ug/ug-20101_a10uefi.pdf) User Guide』 (英語版)

以下の図の通り、SoC FPGA のブートフローには複数のステージが存在します。

ベアメタル・アプリケーションの場合の多くは、以下赤枠で示した 2nd ステージ・ブートローダー (U-Boot / UEFI ブートローダー) から直接ベアメタル・アプリケーションを起動する方法が用いられます。

本資料でもこのベアメタル・アプリケーション・ブートフローを実現するための仕組みについて解説していま す。

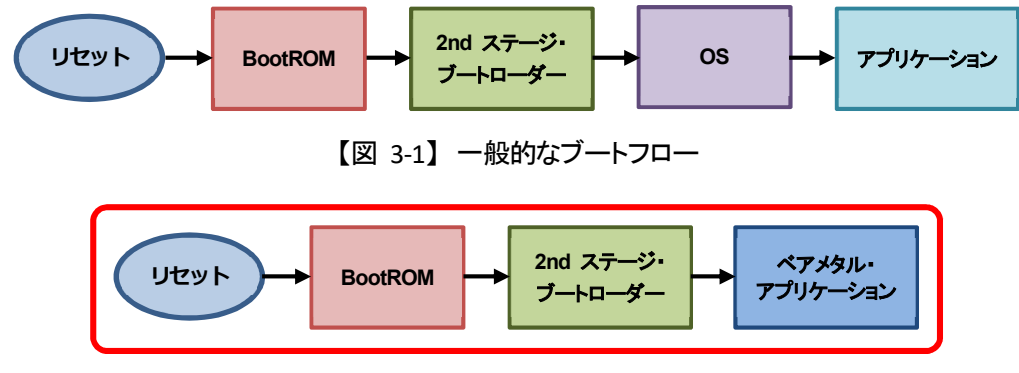

【図 3-2】 ベアメタル・アプリケーション・ブートフロー

#### ・ **BootROM**

インテル® SoC FPGA の内蔵オンチップ ROM に焼き込まれているブートコードです (ユーザーによる変 更は不可)。

Boot ROM コードはブートソースを決定し、リセット後にハード・プロセッサー・システム (HPS) を初期化し、 そして 2nd ステージ・ブートローダーにジャンプします。

#### ・ **2nd** ステージ・ブートローダー

ハンドオフファイルの情報を元に、初期化など動作するために必要な処理を実行します。

一般的なブートフローの 2nd ステージ・ブートローダーの例は U-Boot です。

また本書では詳述していませんが、non-GPL ライセンスのブートローダー・ソースとして UEFI (Unified Extensible Firmware Interface) ブートローダーを使用することもできます。

2nd ステージ・ブートローダーは、OS、ベアメタル・アプリケーションなどをロードすることができます。

#### ・ ベアメタル・アプリケーション

OS を使わないア[プリケーションをベアメタル](https://www.alt.macnica.co.jp/)・アプリケーションと呼[んでいます。インテル](http://www.altima.jp/members/)® SoC FPGA のハ ードウェア・ライブラリー (HWLib) を使用して、直接ハードウェアを読み書きするベアメタル・アプリケーシ ョンを作成することができます。

## <span id="page-9-0"></span>ベアメタルサンプル・アプリケーションを **DS-5** でビルドする方法

この章では、ベアメタルサンプル・アプリケーション・プロジェクトを DS-5 にインポートして、ビルドする方法に ついて説明します。

<span id="page-9-1"></span>4-1. DS-5 の開始

SoC EDS に含まれている DS-5 Intel ® SoC FPGA Edition を起動します。

SoC EDS に対する各種環境設定を自動的に実施するために、DS-5 は次の Embedded Command Shell から 起動してください。

<span id="page-9-2"></span>4-1-1. Embedded Command Shell の起動

SoC EDS のインストール・フォルダー (embedded フォルダー) 下に格納されている起動用スクリプト **embedded\_command\_shell.sh** を実行し、Embedded Command Shell を起動します。

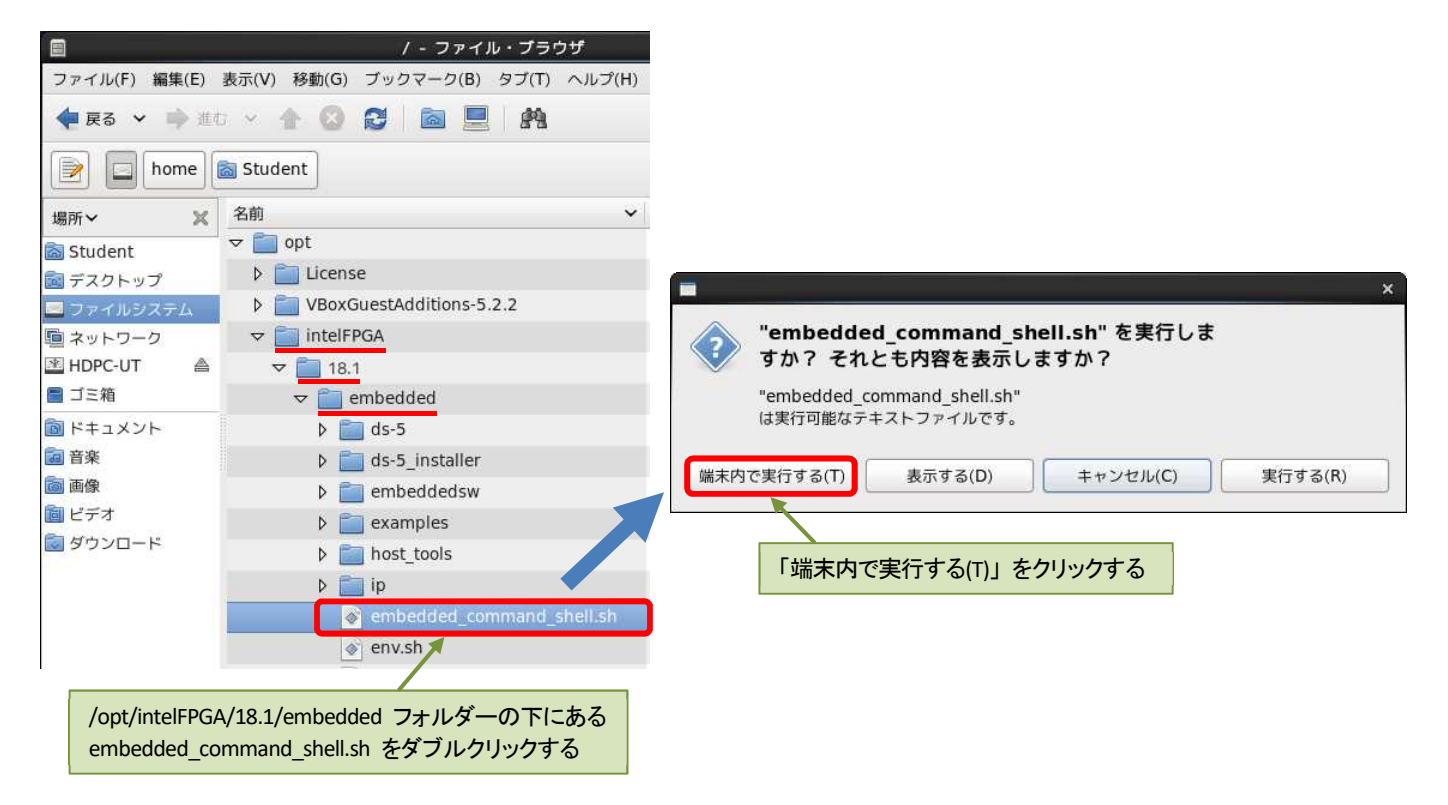

【図 4-1】 Embedded Command Shell の起動

<span id="page-9-3"></span>4-1-2. DS-5 の起動

(1) 下図のように Embedded Command Shell のウィンドウが開いたら **eclipse &** ↲ とコマンド入力して DS-5 を起動します。

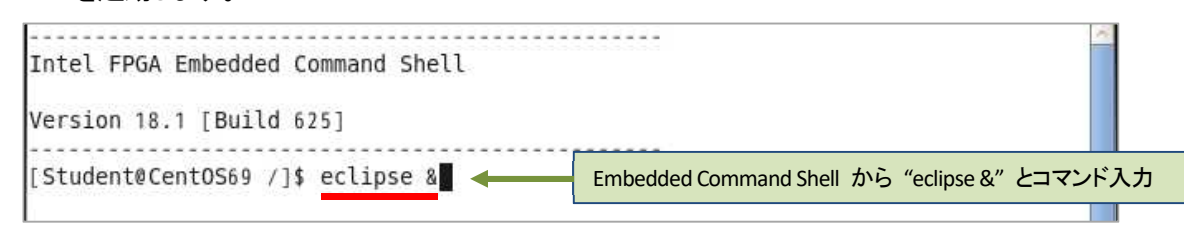

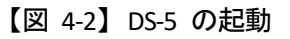

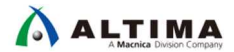

(2) ワークスペース・フォルダーの入力を求められます。ソフトウェア・プロジェクトのために固有のワークスペ ースを選択または作成します。

パスを指定して [**OK**] をクリックします。

(この例では、ワークスペースに /home/Student/Work/DS-5\_Workspace を指定しています。フォルダー が存在しない場合は自動的に作成されます)

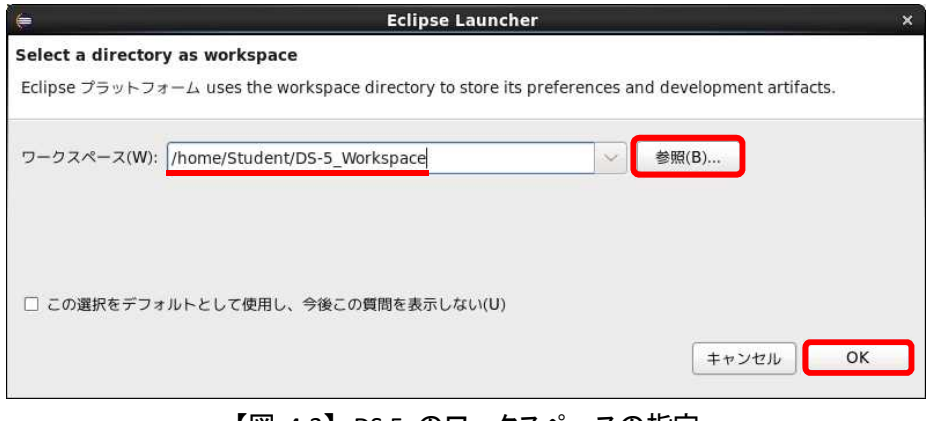

【図 4-3】 DS-5 のワークスペースの指定

(3) DS-5 ウェルカム画面が表示される場合は、[**閉じる**] (**× マーク**) をクリックします。

DS-5 ウェルカム画面は、ドキュメント、チュートリアルやビデオにアクセスするために使用することができ ます。

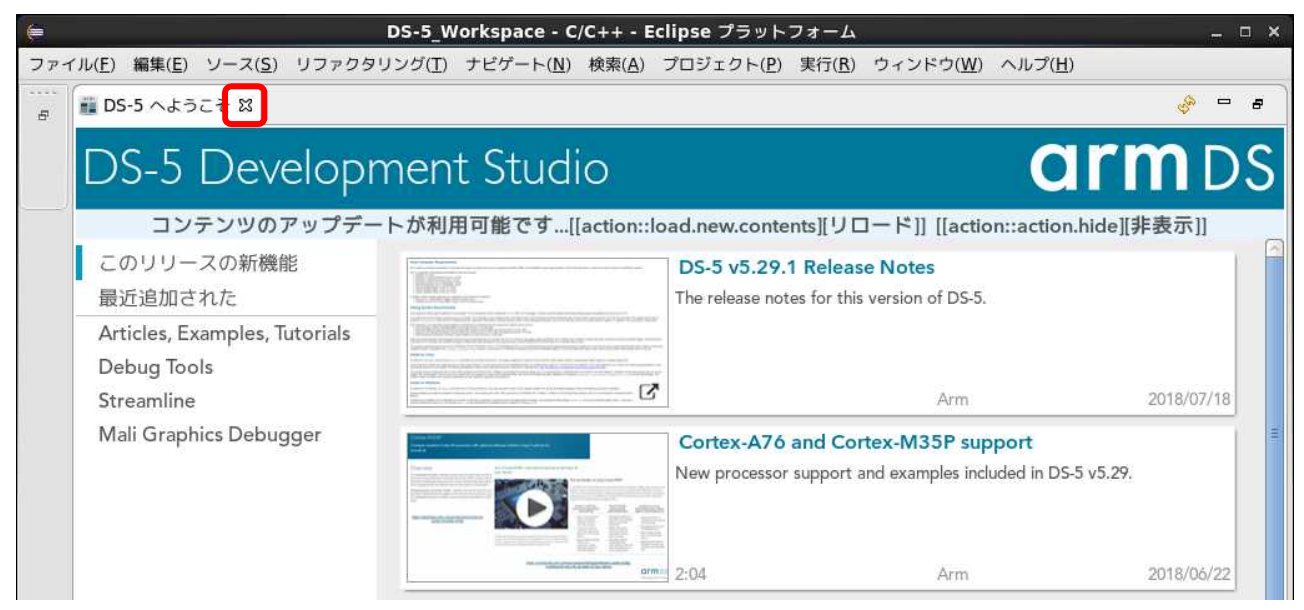

【図 4-4】 DS-5 ウェルカム画面

<span id="page-11-0"></span>4-2 ベアメタルサンプル・アプリケーションのインポート

この例では、事前にダウンロードしておいたベアメタルサンプル・アプリケーション **ALT-HWLib-HelloWorld-Unhosted-A10-GNU** を DS-5 にインポートします。

このベアメタルサンプル・プロジェクトの特徴は以下の通りです。

- "Hello from Arria 10 SoC!!!" メッセージを表示するだけのシンプルなアプリケーションです。
- io.c ファイルにより、printf() の出力を UART にリダイレクトしており、スタンドアローン・アプリケーショ ンにも役立ちます。
- startup.s ファイルにより、アプリケーションの先頭で割り込みを禁止する処理を追加しています。これに より、U-Boot において一部のペリフェラルに対して割り込みを有効化している場合に、アプリケーション に期待しない割り込みが入り例外を検出することを防止しています。
- U-Boot では Executable and Linkable Format (ELF) のロードはオプション機能のため、Makefile に て .axf (ELF) ファイルから .bin (プレーンバイナリー) ファイルに変換し、hello.bin を生成していま す。

**Note**:

U-Boot にて割り込みが有効化されてしまうため、ベアメタルアプリの起動時に割り込みのディセーブル処 理が必要となります。

以下のリンクは Cyclone® V SoC 向けとなっていますが概念としては同様ですので参考としてご覧ください。

『SoC はじめてガイド - DS-5 [によるベアメタル・アプリケーション・デバッグ』](https://service.macnica.co.jp/library/118693)

~ ベアメタル・アプリケーションの SD カードからのスタンドアローン実行例 ~

- (1) DS-5 のメニューから 「**ファイル(F)**」 ⇒ 「**インポート(I)…**」 を選択します。
- (2) 「**一般**」 ⇒ 「**既存プロジェクトをワークスペースへ**」 を選択し、[**次へ(N)**] をクリックします。

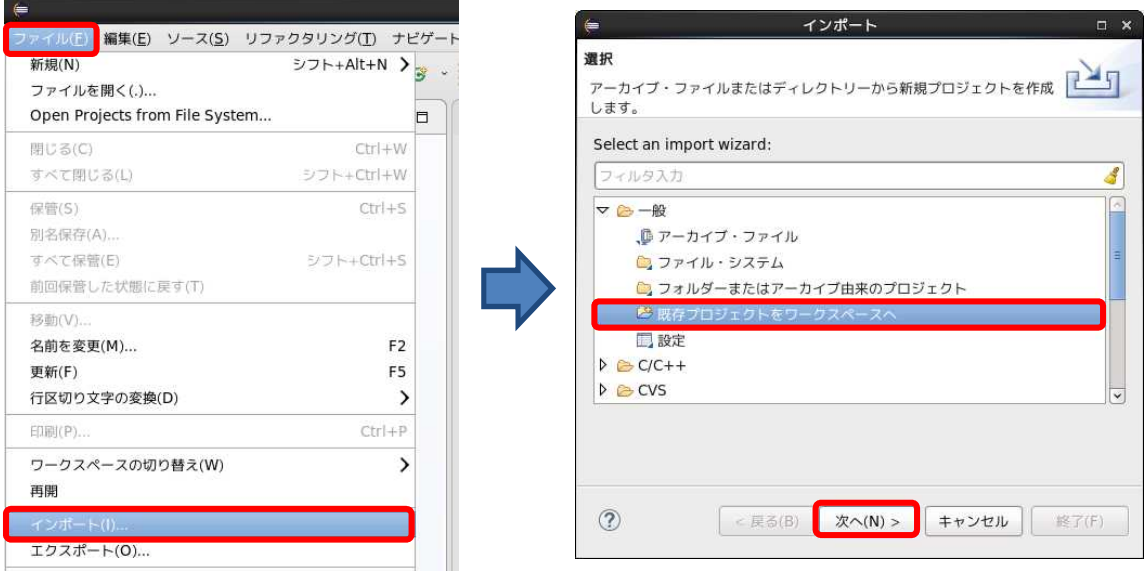

【図 4-5】 既存プロジェクトのインポート

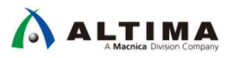

- (3) 「**アーカイブ・ファイルの選択(A):**」 オプションを選択し、 [**参照(R)**] ボタンより **ALT-HWLib-HelloWorld-Unhosted-A10-GNU.tgz** 選択後、[**終了(F)**] ボタンを押します。
	- **Note**:

本資料の説明では、*ALT-HWLib-HelloWorld-Unhosted-A10-GNU.tar.gz* を */home/Student/Temp* に格 納したものとして説明しています。

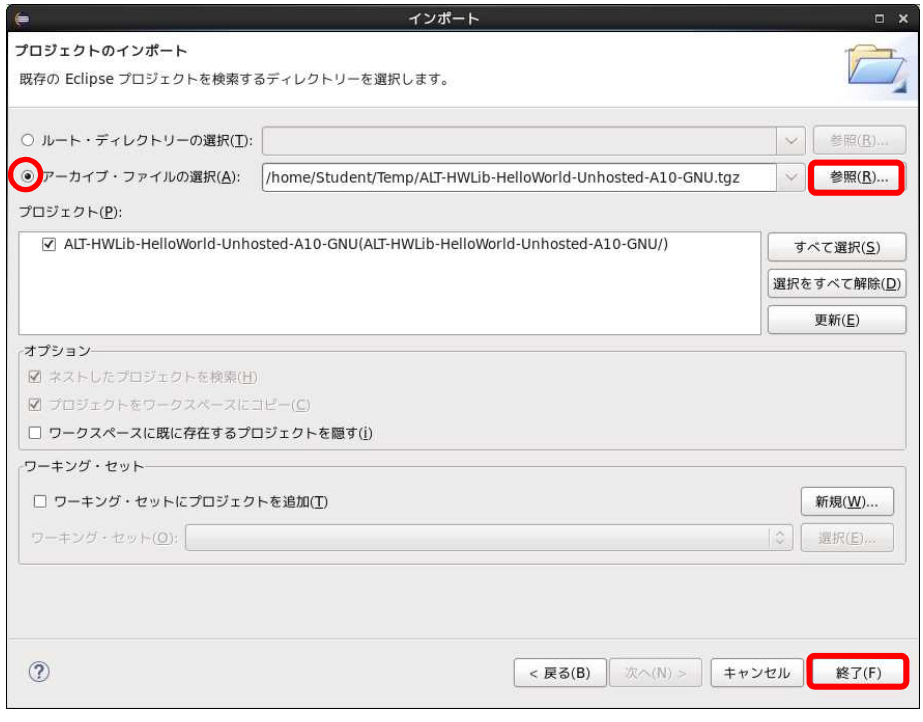

【図 4-6】 サンプル・アプリケーションの選択

(4) DS-5 画面左側のプロジェクト・エクスプローラーパネルにインポートしたベアメタルサンプル・アプリケーショ ン・プロジェクト **ALT-HWLib-HelloWorld-Unhosted-A10-GNU** が追加され、

AlteALT-HWLib-HelloWorld-Unhosted-A10-GNU 展開すると、プロジェクトに含まれる各種ファイルが表示され ます。

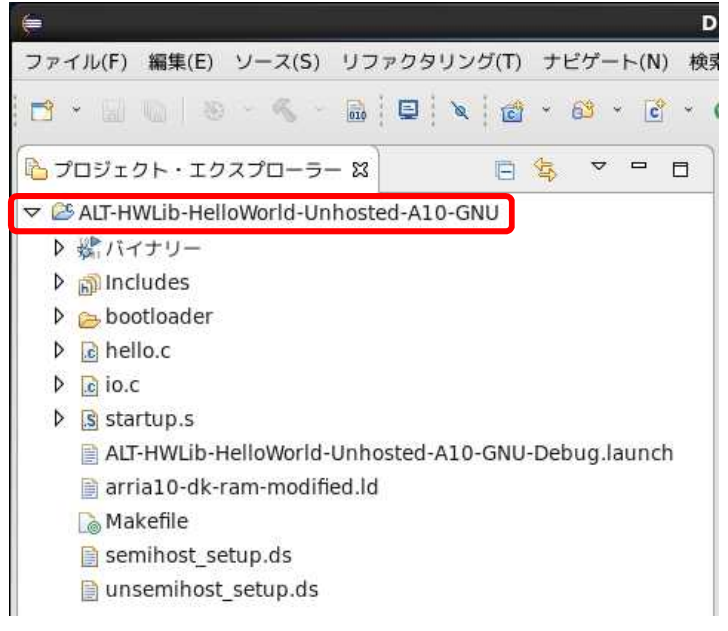

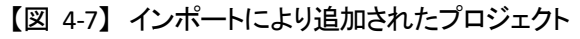

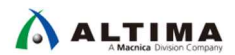

<span id="page-13-0"></span>4-3. ベアメタルサンプル・アプリケーションのビルド

<span id="page-13-1"></span>次にインポートしたベアメタルサンプル・アプリケーション・プロジェクトをビルドして実行できるようにします。

4-3-1. プロジェクトのビルド

DS-5 プロジェクト (この例では、ALT-HWLib-HelloWorld-Unhosted-A10-GNU) をハイライトし、右クリックして 「**プロジェクトのビルド(B)**」 を実行します。

ビルドが完了すると、ベアメタル・アプリケーションの hello.bin ファイルが生成されます。

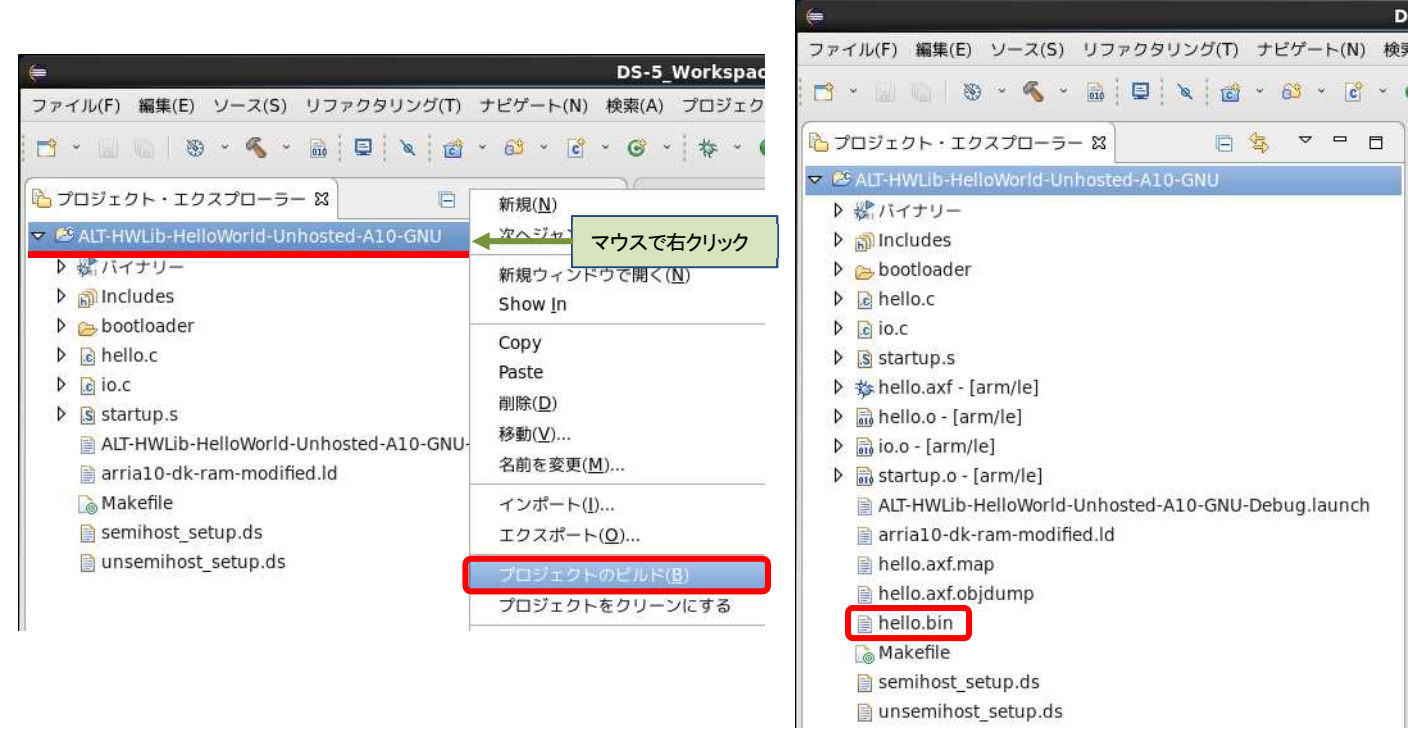

【図 4-8】 プロジェクトのビルド

hello.bin は、2nd ステージ・ブートローダー (U-Boot) によってロードされるベアメタル・アプリケーション・イ メージです。

このアプリケーション・イメー[ジと、「](#page-14-0)5. QSPI フラッシュブート用 2nd [ステージ・ブートローダー](#page-14-0) (U-Boot) の [生成方法」](#page-14-0) で説明する 2nd ステージ・ブートローダーを OSPI フラッシュに書き込みます。

# **AALTIMA**

### <span id="page-14-0"></span>**QSPI** フラッシュブート用 **2nd** ステージ・ブートローダー (**U-Boot**) の生成方法

この章では、インテル® Arria® 10 SoC において QSPI フラッシュからベアメタル・アプリケーションをブートする ために必要な 2nd ステージ・ブートローダーの生成手順について説明します。

<span id="page-14-1"></span>5-1. 2nd ステージ・ブートローダーとは?

2nd ステージ・ブートローダーはカスタマイズ可能で、通常は HPS の外部の不揮発性フラッシュベース・メモ リーまたは FPGA 内のオンチップ RAM に格納されます。

2nd ステージ・ブートローダーは、OS、ベアメタル・アプリケーション、あるいは 3rd ステージ・ブートローダー をロードすることができます。

2nd ステージ・ブートローダーの例としては、 U-Boot および UEFI (Unified Extensible Firmware Interface) ブ ートローダーがあります。

① インテルが提供する 2nd ステージ・ブートローダー役割は次のとおりです。

- HPS ピン・マルチプレクスの設定
- HPS IOCSR の設定
- HPS PLL とクロックの設定
- HPS ペリフェラルのリセット解除
- SDRAM の初期化 (キャリブレーション など)
- SDRAM へ次ステージのプログラムの展開・ジャンプ
- ② non-GPL ライセンスのブートローダー・ソースとして UEFI ブートローダーを使用することもできます。

UEFI ブートフローは完全に HPS のオンチップメモリーで実行され、ベアメタル・アプリケーションと RTOS を起動するためのデフォルトの選択です。

UEFI は、Cyclone® V および Arria® V デバイスにおける MPL ブートローダーに代わるものです。

**Note**:

本資料では、2nd ステージ・ブートローダーとして主に U-Boot を使用した例を説明しています。 UEFI ブートローダーについては、『Intel® Arria® 10 SoC UEFI [BootLoader](https://www.intel.com/content/dam/www/programmable/us/en/pdfs/literature/ug/ug-20101_a10uefi.pdf) User Guide』 (英語版) を参照くだ さい。

- ③ 2nd ステージ・ブートローダーは Quartus® Prime / Platform Designer の設計時に自動生成されるハンド オフファイルを用いることで自動生成されます。このため、ユーザー側で初期化用ソフトウェアの構築をす ることなく Quartus® Prime / Platform Designer で設定した内容を HPS ブロックに反映することができま す。
- ④ ユーザーのインテル® SoC FPGA を搭載したカスタムボードを動かすためには、まずこの 2nd ステージ・ ブートローダーを必ず生成してください。

<span id="page-15-0"></span>5-2, 2nd ステージ・ブートローダーの生成手順

以降に 2nd ステージ・ブートローダーの生成手順を説明します。

SoC EDS には、FPGA デザイン用のブートローダーを生成することを可能にする 2nd ステージ・ブートローダ ー・サポートパッケージ (BSP) ジェネレーター・ツールが含まれています。

<span id="page-15-1"></span>このツールを使用して、2nd ステージ・ブートローダーの設定と生成を行います。

5-2-1. Embedded Command Shell の起動

「[4-1-1.](#page-9-2) [Embedded](#page-9-2) Command Shell の起動」 と同じ手順で起動します。

インテル® SoC FPGA エンベデッド開発スイート のインストール・フォルダー (embedded フォルダー) 下に格 納されている起動用スクリプト **embedded\_command\_shell.sh** を実行し、Embedded Command Shell を起動しま す。

<span id="page-15-2"></span>5-2-2. ハードウェア・デザインファイルの解凍

本資料の説明では、ダウンロードしたハードウェア・デザインファイル **A10\_SoC\_DevKit\_GHRD\_QSPI.tgz** を /**home/Student/Temp** に格納したものとして説明しています。

Embedded Command Shell から次のコマンドを入力して A10\_SoC\_DevKit\_GHRD\_QSPI.tgz を解凍します。

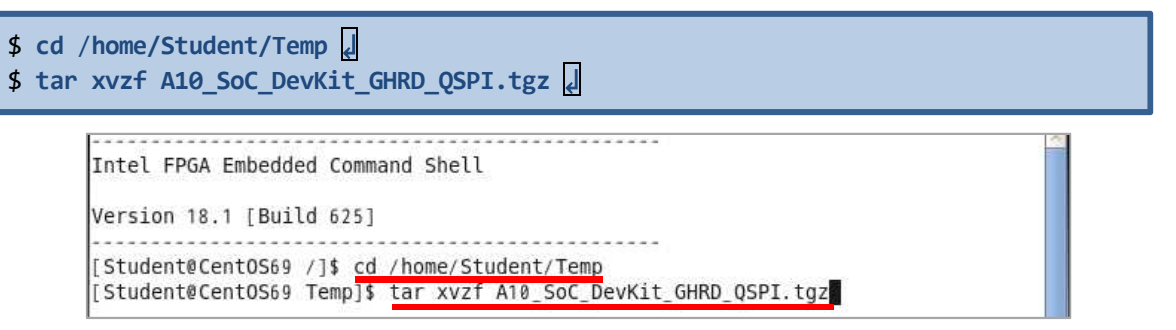

【図 5-1】 ハードウェア・デザインファイルの解凍

<span id="page-15-3"></span>5-2-3. bsp-editor (2nd ステージ・ブートローダー・ジェネレーター) の起動

下図のように Embedded Command Shell のウィンドウが開いたら **bsp-editor** ↲ とコマンド入力して、 bsp-editor (2nd ステージ・ブートローダー・ジェネレーター) の GUI を起動します。

[Student@CentOS69 Temp]\$ bsp-editor <== Embedded Command Shell から "bsp-editor" とコマンド入力

【図 5-2】 bsp-editor (2nd ステージ・ブートローダー・ジェネレーター) の起動

<span id="page-15-4"></span>5-2-4. 新規 bsp プロジェクトの作成

図のように bsp-editor の GUI が起動したら、メニューから 「**File**」 ⇒ 「**New HPS BSP…**」 を選択して、新 規プロジェクトを作成します。

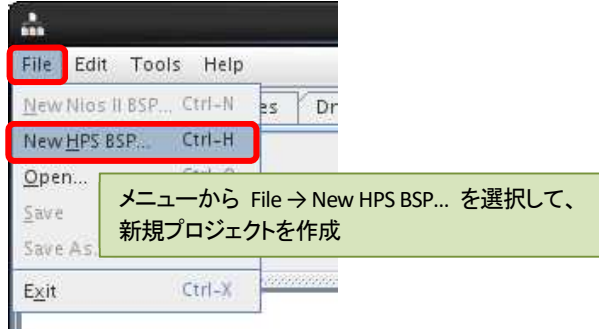

【図 5-3】 新規 bsp プロジェクトの作成

#### 5-2-5. ハンドオフファイルの指定

**ALTIMA** 

<span id="page-16-0"></span>(1) ハードウェア開発で生成した、ハンドオフファイル・フォルダーのパス **<Quartus Prime** プロジェクト**>/hps\_isw\_handoff** を指定します。

図のように Preloader settings directory: の並びにある … を押してフォルダーを指定します。

本資料の説明では、以下のパスを指定します。

#### /**home/Student/Temp/A10\_SoC\_DevKit\_GHRD\_QSPI/hps\_isw\_handoff**

(2) Operating systems: に **U-Boot Bootloader (Arria 10 HPS)** を選択します。

#### (3) 全ての指定が終わったら [**OK**] をクリックします。

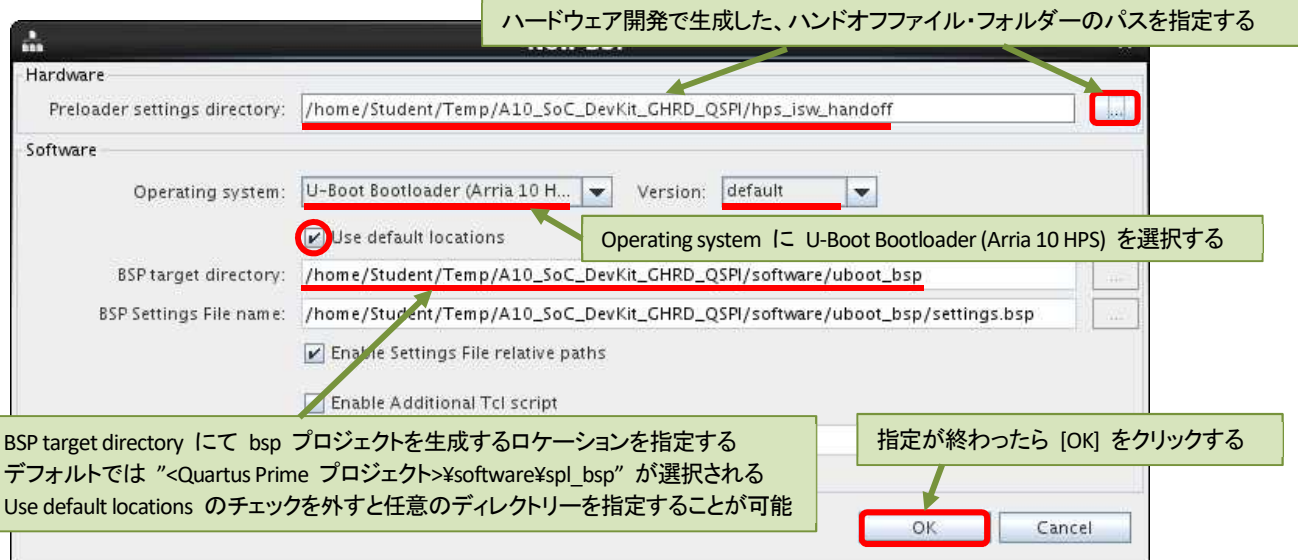

【図 5-4】 ハンドオフファイルの指定

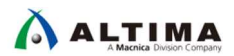

<span id="page-17-0"></span>5-2-6. 2nd ステージ・ブートローダーのオプションの設定

BSP Editor ウィンドウの Main メニュータブで、boot\_device: に **Boot from QSPI** を指定します。

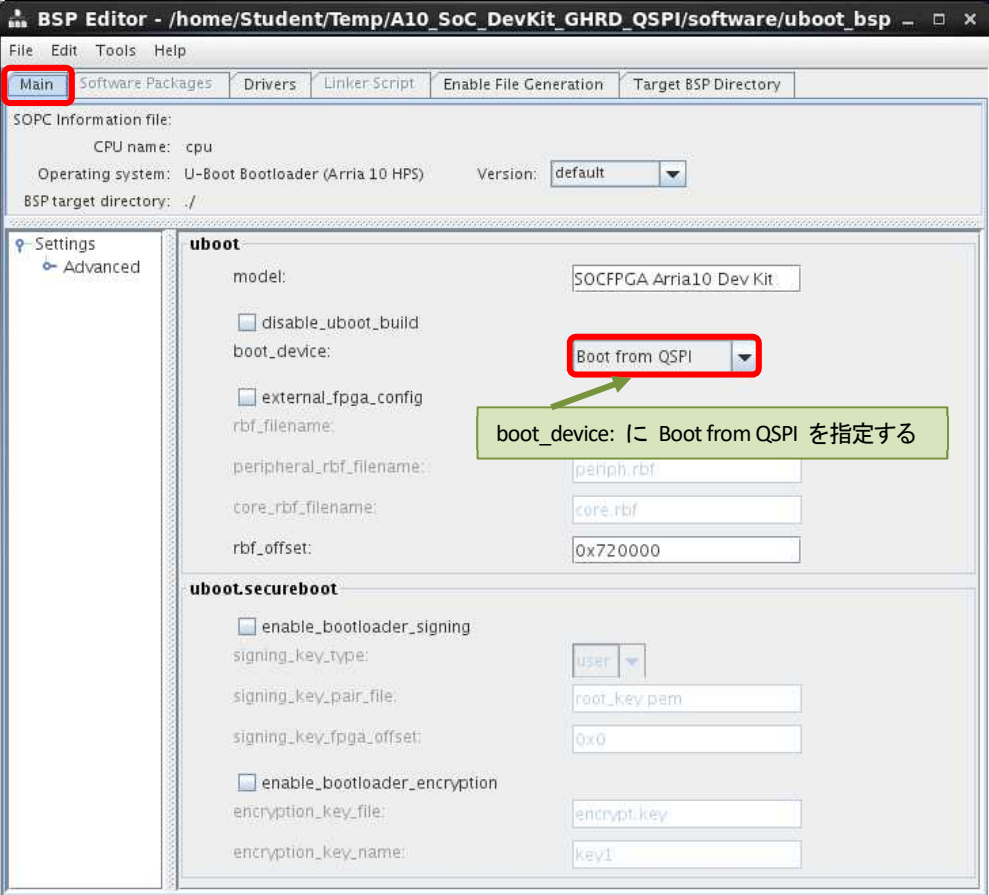

【図 5-5】 2nd ステージ・ブートローダーのオプション設定

<span id="page-18-0"></span>5-2-7. bsp プロジェクトの生成 (Generate)

右下の [**Generate**] ボタンを押下し bsp プロジェクトを生成します。

生成する bsp プロジェクトには \*.c 、 \*.h 、 Makefile を含む 2nd ステージ・ブートローダーを生成 (ビル ド) するために必要なファイルが保存されます。

これらのファイルは、「[5-2-5.](#page-16-0) [ハンドオフファイルの指定」](#page-16-0) で BSP target directory に指定したロケーションに 生成されます。 本書の例では、以下の場所に生成されます。

#### /**home/Student/Temp/A10\_SoC\_DevKit\_GHRD\_QSPI/software/uboot\_bsp**

生成完了を確認後、[**Exit**] ボタンを押下し bsp-editor を終了します。

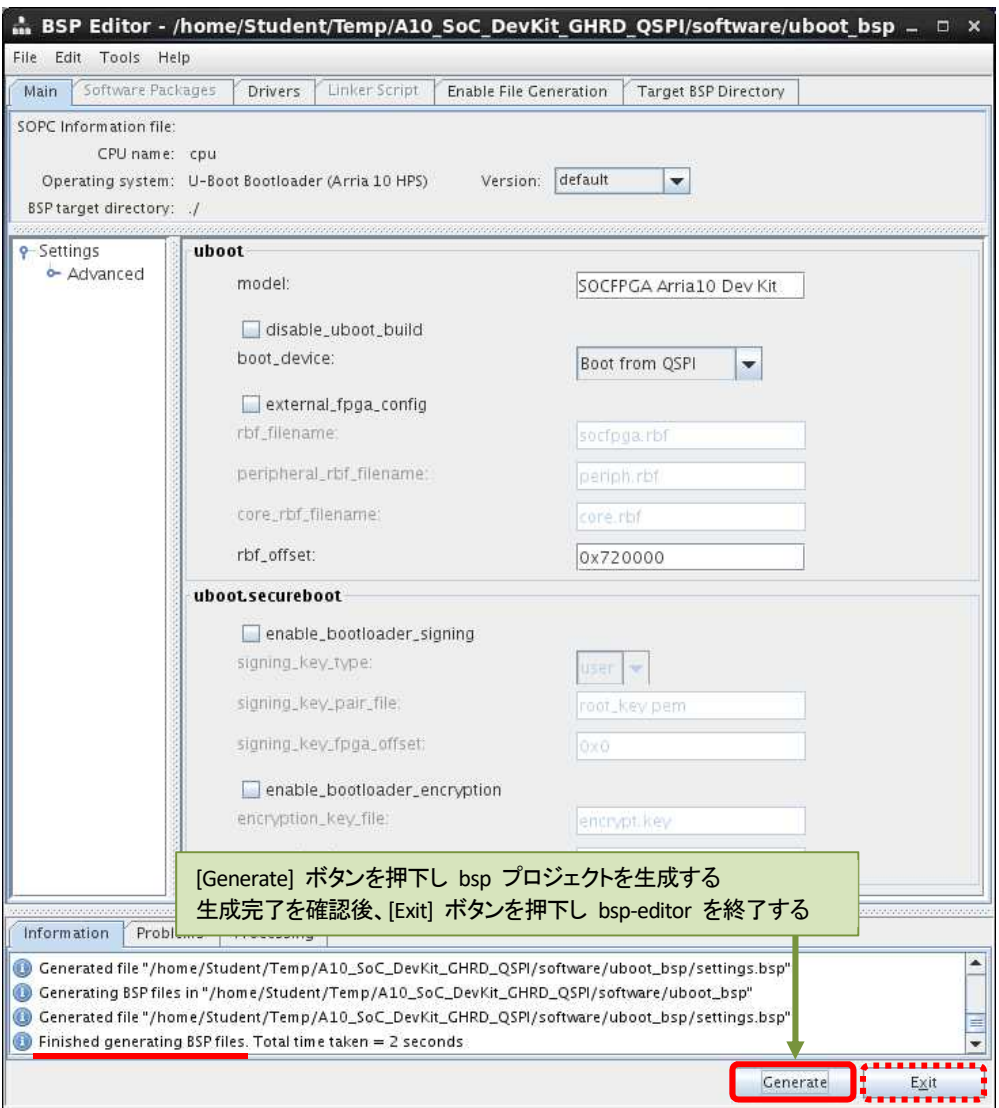

【図 5-6】 bsp プロジェクトの生成

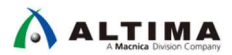

<span id="page-19-0"></span>5-2-8. 2nd ステージ・ブートローダーのビルド

(1) Embedded Command Shell のカレント・ディレクトリーを、bsp-editor で作成した bsp プロジェクトのディレ クトリーに移動します。

Embedded Command Shell から 以下のようにコマンド入力します。

\$ **cd <quartus** プロジェクト**>/software/uboot\_bsp** ↲

本資料の説明では、以下のディレクトリーに移動しています。

#### /**home/Student/Temp/A10\_SoC\_DevKit\_GHRD\_QSPI/software/uboot\_bsp**

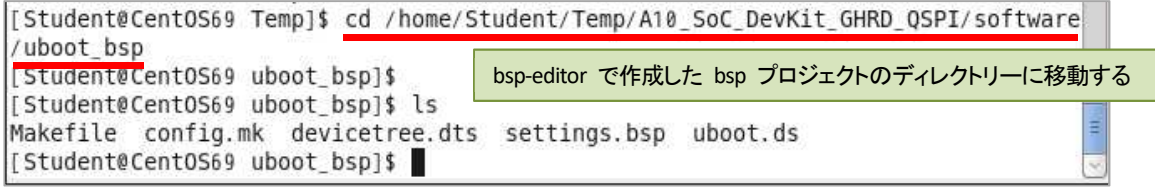

【図 5-7】 bsp プロジェクトのディレクトリーに移動

(2) **make all** ↲ コマンドを実行し 2nd ステージ・ブートローダーを生成します。

**ls** ↲ コマンドにて **uboot\_w\_dtb-mkpimage.bin** が生成されていることを確認します。このファイルは BootROM にて参照される 2nd ステージ・ブートローダー用のヘッダ情報を付加したバイナリーファイル で、QSPI フラッシュへ書き込むファイルとなります。

[Student@CentOS69 uboot\_bsp]\$ "make all" コマンドを実行し 2nd ステージ・ブートローダーを生成する[Student@CentOS69 uboot\_bsp]\$ make all

|                  | <b>E Student@CentOS69:~/Temp/A10_SoC_DevKit_GHRD_QSPI/software/uboot   _ □ ×</b>                |
|------------------|-------------------------------------------------------------------------------------------------|
|                  | ファイル(F) 編集(E) 表示(V) 検索 (S) 端末(T) ヘルプ(H)                                                         |
|                  | OBJCOPY examples/standalone/hello_world.bin                                                     |
| LDS              | $u -$ boot.lds                                                                                  |
| $LD \t\t u-boot$ |                                                                                                 |
|                  | OBJCOPY u-boot.bin                                                                              |
|                  | MKIMAGE u-boot.img                                                                              |
|                  | OBJCOPY u-boot.srec                                                                             |
| <b>DTC</b>       | arch/arm/dts/socfpga_arria10.dtb                                                                |
| <b>DTC</b>       | arch/arm/dts/socfpga_arria10_gspi.dtb                                                           |
| <b>DTC</b>       | arch/arm/dts/socfpga_arria10_nand.dtb                                                           |
| DTC              | arch/arm/dts/socfpga_arria10_qspi_reva.dtb                                                      |
|                  | SHIPPED dts/dt.dtb                                                                              |
|                  | COPY u-boot.dtb                                                                                 |
|                  | $CAT$ $u$ -boot-dtb.bin                                                                         |
|                  | make[1]: Leaving directory '/home/Student/Temp/A10_SoC_DevKit_GHRD_QSPI/software                |
|                  | /uboot_bsp/uboot-socfpga'                                                                       |
|                  | cat uboot-socfpga/u-boot.bin devicetree.dtb > u-boot_w_dtb.bin                                  |
|                  | mkpimage -- header-version 1 -o uboot w dtb-mkpimage.bin u-boot w dtb.bin u-boot                |
|                  | w_dtb.bin u-boot_w_dtb.bin u-boot_w_dtb.bin                                                     |
|                  | [Student@CentOS69 uboot_bsp]\$                                                                  |
|                  | [Student@CentOS69 uboot_bsp]\$ ls                                                               |
| Makefile         | devicetree.dts uboot-socfpga                                                                    |
|                  | config.mk settings.bsp uboot.ds                                                                 |
|                  | devicetree.dtb u-boot_w_dtb.bin uboot_w_dtb-mkpimage.bin<br>Ξ<br>[Student@CentOS69 uboot_bsp]\$ |

【図 5-8】 "make all" コマンドを実行

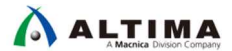

(3) 現時点で生成された **uboot\_w\_dtb-mkpimage.bin** を QSPI フラッシュへ書き込んでも、ベアメタル・アプ リケーションを QSPI フラッシュからスタンドアローン実行させることはできません。

U-Boot でのロードおよびブートに関してはコマンドベースで行われます。

これを自動化した環境変数を用意しておくことが一般的になっており、インテル® Arria 10 SoC では、生成 された uboot-socfpga ディレクトリーの以下のファイルに定義されています。

/A10\_SoC\_DevKit\_GHRD\_QSPI/software/uboot\_bsp/uboot-socfpga/include/configs/**socfpga\_arria10.h**

例えば QSPI が選択されている場合のデフォルトコマンドは以下の 4 つのコマンド(環境変数)で構成さ れます。

- run qspirbfcore rbf prog
- run qspiload
- run set\_initswstate
- run aspiboot

環境変数の実体としては以下のように定義されています。

```
"qspirbfcore_rbf_prog=" ¥
   "fpga loadfs 0 qspi 0:0 ${qspirbfcoreimage} core¥0" ¥
"core_rbf_prog=fpga loadfs 0 mmc 0:1 ${rbfcoreimage} core¥0" ¥
"qspiload=sf probe ${qspiloadcs};" ¥
   "sf read ${loadaddr} ${qspibootimageaddr} ${bootimagesize};" ¥
   "sf read ${fdtaddr} ${qspifdtaddr} ${fdtimagesize};¥0" ¥
"qspiboot=setenv bootargs " CONFIG_BOOTARGS ¥
   " root=${qspiroot} rw rootfstype=${qspirootfstype};" ¥
   "fpgabr 1;" ¥
   "bootz ${loadaddr} - ${fdtaddr}¥0" ¥
```
#### 【図 5-9】 QSPI 環境変数の実体

上記の通り、コマンドにより記述されており、デフォルトでは Linux Kernel のロードとブートを前提として います。

# **ALTIMA**

(4) この QSPI 環境変数の実体部分を自作したベアメタル・アプリケーションの格納位置や、 DDR 上の展開 位置などに合わせて変更し、bootz の代わりに go コマンドで直接エントリーポイントにジャンプするよう に変更します。

Embedded Command Shell から 以下のようにコマンド入力して、**socfpga\_arria10.h** ファイルを開きます。

\$ **gedit ./uboot-socfpga/include/configs/socfpga\_arria10.h** ↲

本資料の説明では、以下のように 2 つの行を変更して、ベアメタル・アプリケーションを QSPI フラッシュ からスタンドアローン実行させるようにします。

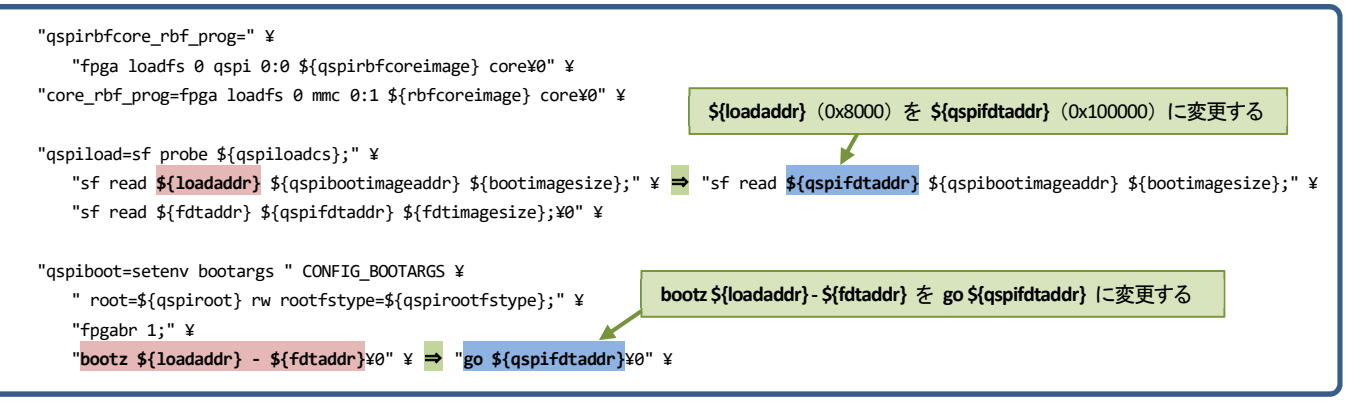

【図 5-10】 ベアメタル・アプリケーションをスタンドアローン実行するための QSPI 環境変数の変更

- (5) **socfpga\_arria10.h** ファイルの変更が終わったら、セーブしてファイルを閉じます。
- (6) Embedded Command Shell から 以下のようにコマンド入力して、上記の変更を反映させた2nd ステージ・ ブートローダーを再生成します。

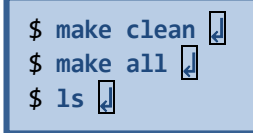

[Student@CentOS69 uboot\_bsp]\$ ls uboot-socfpga Makefile devicetree.dts config.mk settings.bsp uboot.ds devicetree.dtb u-boot\_w\_dtb.bin uboot\_w\_dtb-mkpimage.bin [Student@CentOS69 uboot\_bsp]\$

【図 5-11】 生成された 2nd ステージ・ブートローダー

**uboot\_w\_dtb-mkpimage.bin** が生成されていることを確認します。

このファイルを次章の手順に従って QSPI フラッシュへ書き込むことで、ベアメタル・アプリケーションをスタ ンドアローン実行することが可能となります。

### <span id="page-22-0"></span>ベアメタル・アプリケーションを **QSPI** フラッシュからスタンドアローン実行する例

この章では、ベアメタル・アプリケーションを QSPI フラッシュからスタンドアローン実行できるようにするため に必要な手順について説明します。

<span id="page-22-1"></span>6-1. OSPI フラッシュのレイアウト

次の図は QSPI フラッシュレイアウトを詳細に示したものです。図の中で注意すべき項目は次のとおりです。

- 通常は、ブートローダー・イメージ 0、1、2、3 に、 2nd ステージ・ブートローダー (U-Boot) を書き込 みます。 本書の説明では、ブートローダー・イメージ 0 (0x0 番地) にのみ、 2nd ステージ・ブートローダー・ イメージ **uboot\_w\_dtb-mkpimage.bin** を書き込みます。
- 次のブートイメージ (zImage、 RTOS バイナリーイメージ、またはベアメタル・アプリケーション・バイナ リーイメージのいずれか) を 0x120000 番地に書き込みます。 本書の説明では、ベアメタル・アプリケーション・バイナリーイメージ **hello.bin** を書き込みます。
- ハードウェア・デザイン (Peripheral RBF) を 0x720000 番地に書き込みます。 本書の説明では、既存のハードウェア・デザイン **ghrd\_10as066n2.periph.rbf.mkimage** を書き込みま す。

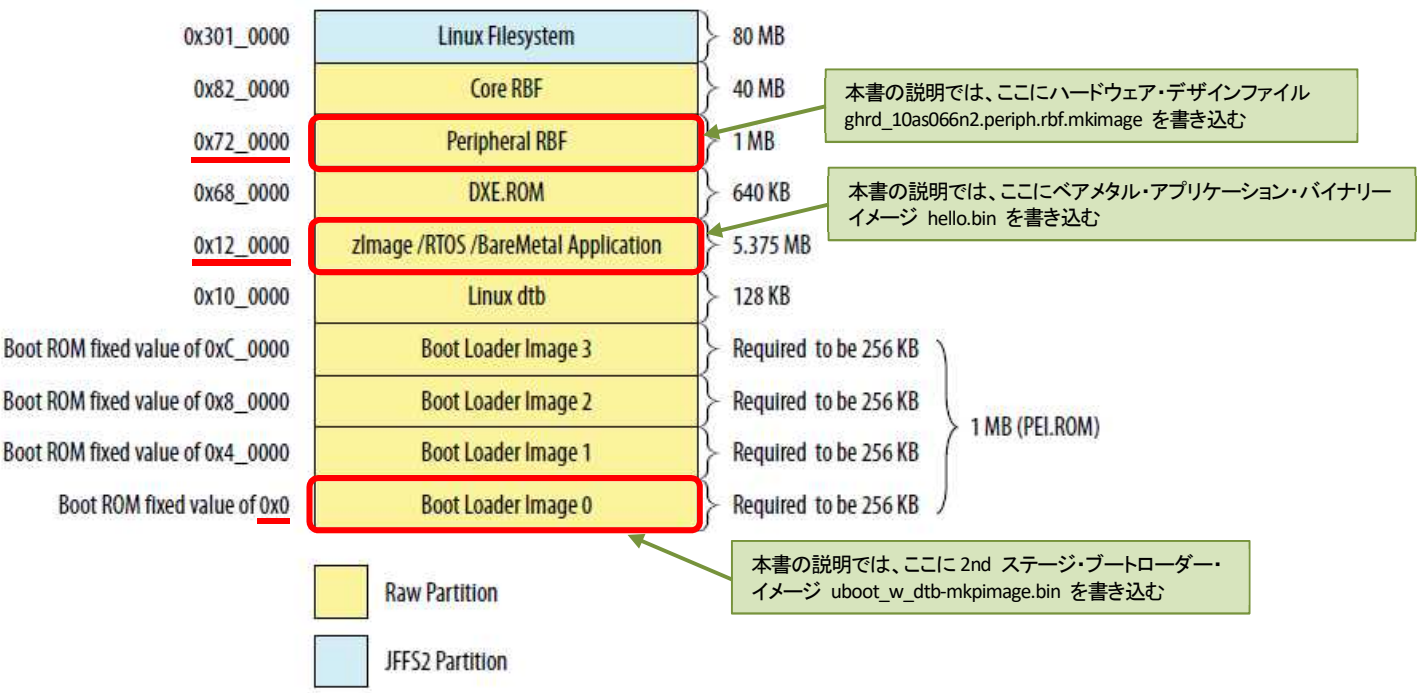

【図 6-1】 QSPI フラッシュのレイアウト

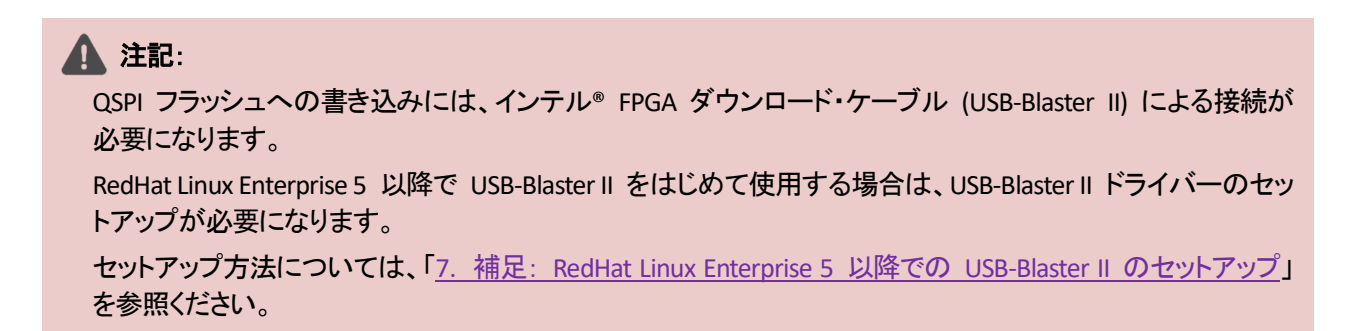

# **ALTIMA**

<span id="page-23-0"></span>6-2. OSPI ブート・フラッシュ・ドーターカードの取り付け確認

「[2-1-3.](#page-6-4) BSEL (BOOTSEL) [ピンの設定」](#page-6-4) に従って、インテル® Arria® 10 SoC 開発キットに QSPI ブート・フラッ シュ・ドーターカードが搭載されていて、QSPI ブートが可能であることを確認してください。

<span id="page-23-1"></span>ハードウェア・デザインを QSPI フラッシュに書き込む方法

QSPI フラッシュへの書き込みには、**HPS** フラッシュプログラマー・ユーティリティーを使用します。 HPS フラッシュプログラマーは、フラッシュの消去、ブランクチェック、プログラミング、検証、検査が可能です。

以下は、HPS フラッシュプログラマーのコマンドライン・シンタックスです。

**quartus\_hps <options> <file.bin>**

本資料の説明では、既存のハードウェア・デザイン **ghrd\_10as066n2.periph.rbf.mkimage** を QSPI フラッシュ に書き込みます。

Embedded Command Shell から次のコマンドを入力します。

\$ **cd** /**home/Student/Temp/A10\_SoC\_DevKit\_GHRD\_QSPI/output\_files** ↲ \$ **quartus\_hps -c 1 -o PV --boot=18 -a 0x720000 ghrd\_10as066n2.periph.rbf.mkimage** ↲

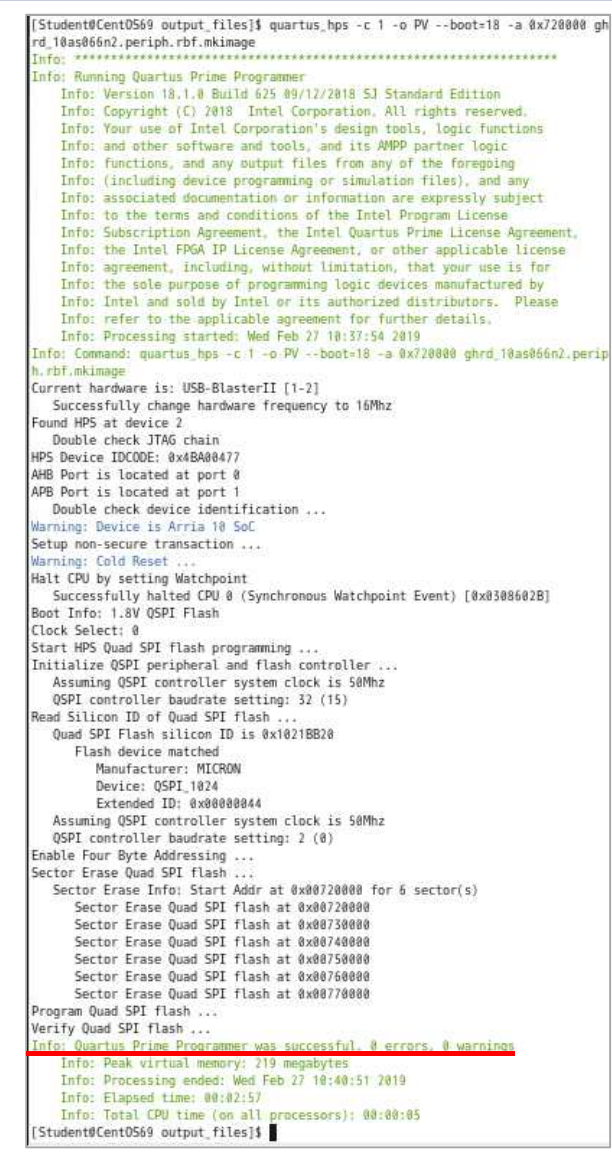

【図 6-2】 ハードウェア・デザインの書き込み成功例

<span id="page-24-0"></span>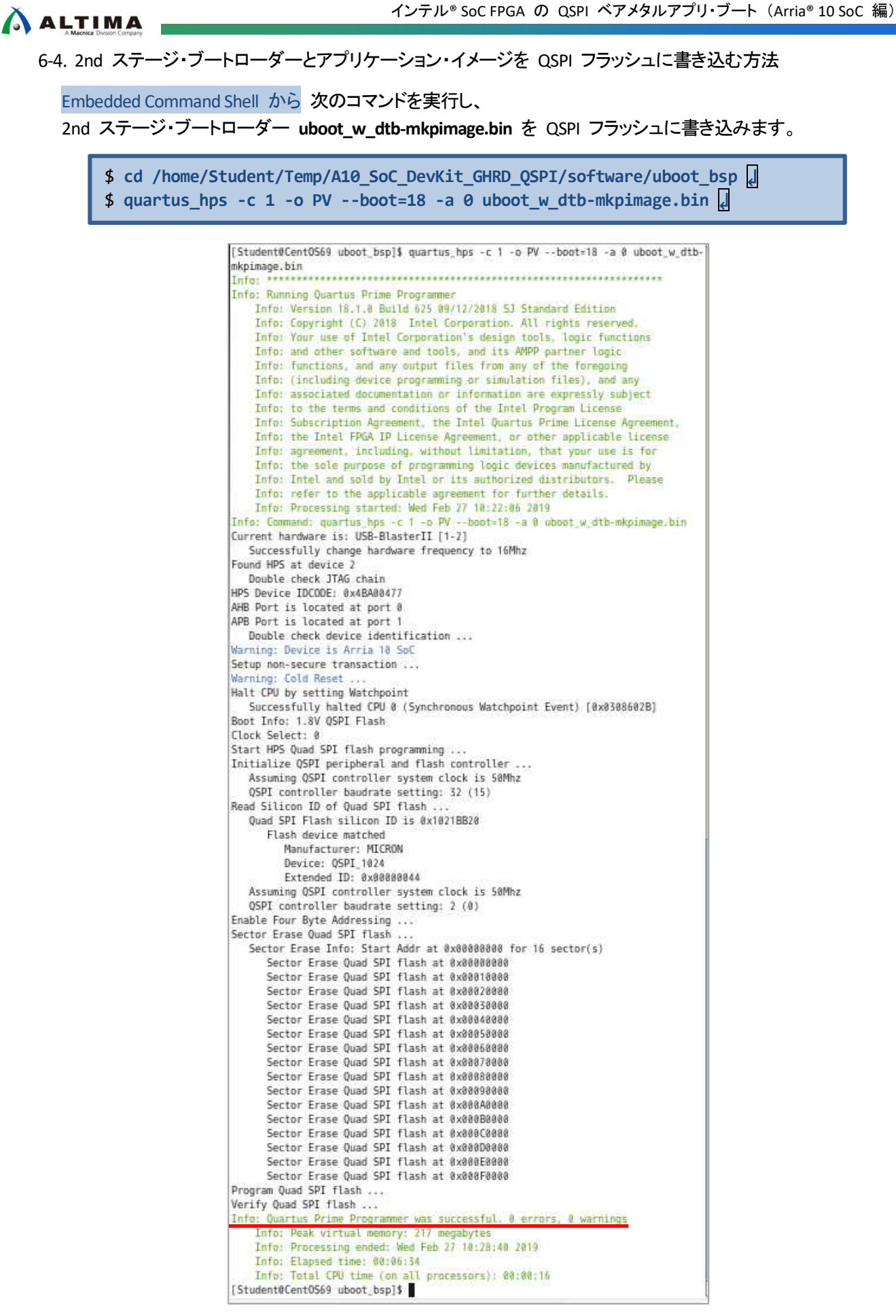

【図 6-3】 2nd ステージ・ブートローダーの書き込み成功例

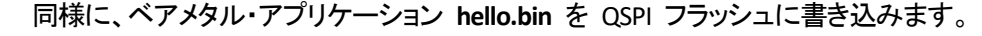

```
$ cd /home/Student/DS-5_Workspace/ALT-HWLib-HelloWorld-Unhosted-A10-GNU ↲
$ quartus_hps -c 1 -o PV --boot=18 -a 0x120000 hello.bin ↲ 
                    [Student@CentOS69 ALT-HWLib-HelloWorld-Unhosted-A10-GNU]$ quartus hps -c 1 -o PV
                      --boot=18 -a 0x120000 hello.bin
                                                     Titfai-
                    Info: Running Quartus Prime Programmer
                        Info: Version 18.1.0 Build 625 09/12/2018 SJ Standard Edition
                        Info: Copyright (C) 2018 Intel Corporation. All rights reserved.
                        Info: Your use of Intel Corporation's design tools, logic functions
                        Info: and other software and tools, and its AMPP parteer looid
                        Info: functions, and any output files from any of the foregoing
                        Info: (including device programming or simulation files), and any
                        Info: associated documentation or information are expressly subject
                        Info: to the terms and conditions of the Intel Program License
                        Info: Subscription Agreement, the Intel Quartus Prime License Agreement,
                        Info: the Intel FPGA IP License Agreement, or other applicable license
                        Info: agreement, including, without limitation, that your use is for
                        Info: the sole purpose of programming logic devices manufactured by
                        Info: Intel and sold by Intel or its authorized distributors. Please
                        Info: refer to the applicable agreement for further details.
                        Info: Processing started: Wed Feb 27 10:35:28 2019
                    Info: Command: quartus hps -c 1 -o PV --boot=18 -a 0x120000 hello.bin
                    Current hardware is: USB-BlasterII [1-2]
                       Successfully change hardware frequency to 16Mhz
                    Found HPS at device 2
                       Double check JTAG chain
                    HPS Device IDCODE: 0x4BA00477
                    AHB Port is located at port 0
                    APB Port is located at port 1
                       Double check device identification ...
                    Warning: Device is Arria 10 SoC
                    Setup non-secure transaction ...
                    Warning: Cold Reset
                    Halt CPU by setting Watchpoint
                      Successfully halted CPU 0 (Synchronous Watchpoint Event) [0x0308602B]
                    Boot Info: 1.8V OSPI Flash
                    Clock Select: 0
                    Start HPS Quad SPI flash programming ...
                    Initialize QSPI peripheral and flash controller ...
                       Assuming QSPI controller system clock is 50Mhz
                       QSPI controller baudrate setting: 32 (15)
                    Read Silicon ID of Quad SPI flash
                       Quad SPI Flash silicon ID is 0x1021BB20
                          Flash device matched
                             Manufacturer: MICRON
                             Device: OSPI 1024
                             Extended ID: 0x00000044
                       Assuming QSPI controller system clock is 50Mhz
                       QSPI controller baudrate setting: 2 (0)
                    Enable Four Byte Addressing ...
                    Sector Erase Quad SPI flash ..
                       Sector Erase Info: Start Addr at 0x00120000 for 1 sector(s)
                          Sector Erase Quad SPI flash at 0x00120000
                    Program Quad SPI flash ...
                    Verify Quad SPI flash ...
                          Ouartus Prime Programmer was successful.
                                                                 8 errors, 8 warnings
                        Info: Peak virtual memory: 217 megabytes
                        Info: Processing ended: Wed Feb 27 10:35:57 2019
                        Info: Elapsed time: 00:00:29
                        Info: Total CPU time (on all processors): 00:00:01
                     Student@CentOS69 ALT-HWLib-HelloWorld-Unhosted-A10-GNU)$
```
#### 【図 6-4】 ベアメタル・アプリケーションの書き込み成功例

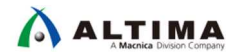

<span id="page-26-0"></span>6-5. スタンドアローン実行の動作確認

ボードの電源を入れ直すか、COLD リセットボタン (S2) を押して HPS をリセットします。

ボードがブートし、PC のシリアル端末に 2nd ステージ・ブートローダーメッセージが表示されてから、"Hello from Arria 10 SoC!!!" がベアメタル・アプリケーションによって表示されます。

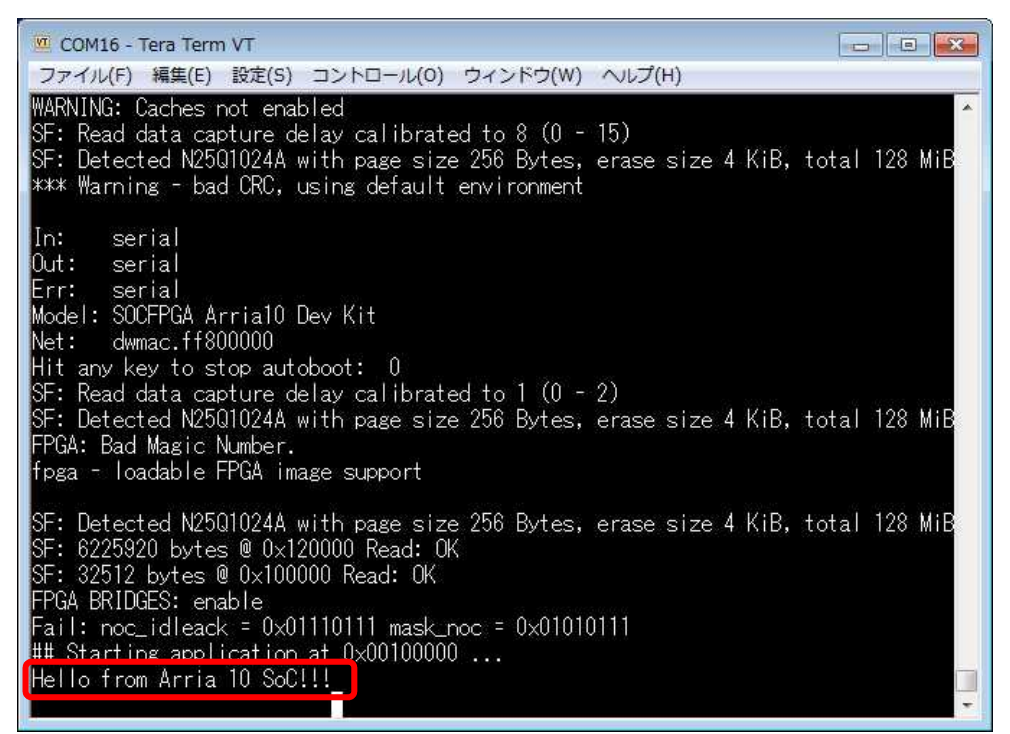

【図 6-5】 QSPI フラッシュからのブート

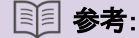

SoC EDS、DS-5、Preloader ジェネレーター、および HPS フラッシュプログラマー・ユーティリティーの詳細 については、以下のユーザーガイドを参照ください。

『Altera SoC [エンベデッド・デザイン・スイート\(](https://www.intel.co.jp/content/dam/altera-www/global/ja_JP/pdfs/literature/ug/ug_soc_eds-j.pdf)EDS)ユーザーガイド ug-1137』

# **AALTIMA**

### <span id="page-27-0"></span>補足: **RedHat Linux Enterprise 5** 以降での **USB-Blaster II** のセットアップ

RedHat Linux Enterprise 5 以降で インテル® FPGA ダウンロード・ケーブル (USB-Blaster II) をはじめて使用 する場合は、USB-Blaster II ドライバーのセットアップが必要になります。以下の手順に従って設定を行ってくださ い。

(1) Embedded Command Shell から 次のコマンドを実行し、**/etc/udev/rules.d/51-usbblaster.rules** ファイルを 作成して以下の行を記述します。

\$ **sudo gedit /etc/udev/rules.d/51-usbblaster.rules** ↲

```
# USB-Blaster
BUS=="usb", SYSFS{idVendor}=="09fb", SYSFS{idProduct}=="6001", MODE="0666"
BUS=="usb", SYSFS{idVendor}=="09fb", SYSFS{idProduct}=="6002", MODE="0666"
BUS=="usb", SYSFS{idVendor}=="09fb", SYSFS{idProduct}=="6003", MODE="0666"
# USB-Blaster II
BUS=="usb", SYSFS{idVendor}=="09fb", SYSFS{idProduct}=="6010", MODE="0666"
BUS=="usb", SYSFS{idVendor}=="09fb", SYSFS{idProduct}=="6810", MODE="0666"
```
【図 7-1】 51-usbblaster.rules ファイルに記述する内容

- (2) 記述が終わったら、51-usbblaster.rules ファイルをセーブして閉じます。
- (3) **Quartus® Prime** を起動し、**Programmer** を起動します。

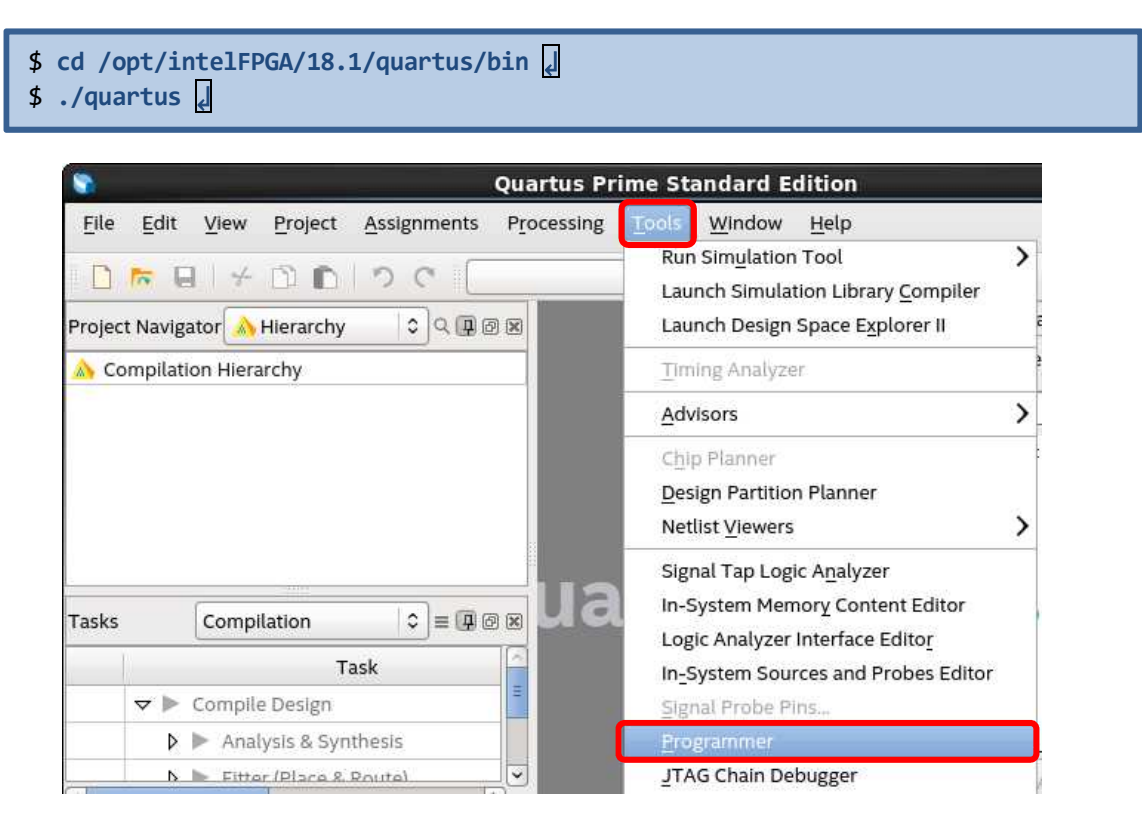

【図 7-2】 Programmer を起動

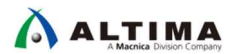

(4) Programmer が起動したら、[**Hardware Setup…**] をクリックします。

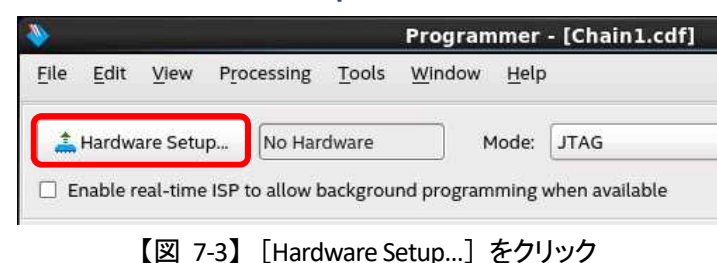

(5) Hardware Setup ウィンドウが開いたら、「Hardware Settings」 タブの Currently selected hardware: の並び のプルダウンから、 **USB-BlasterII** を選択して、[**Close**] をクリックします。

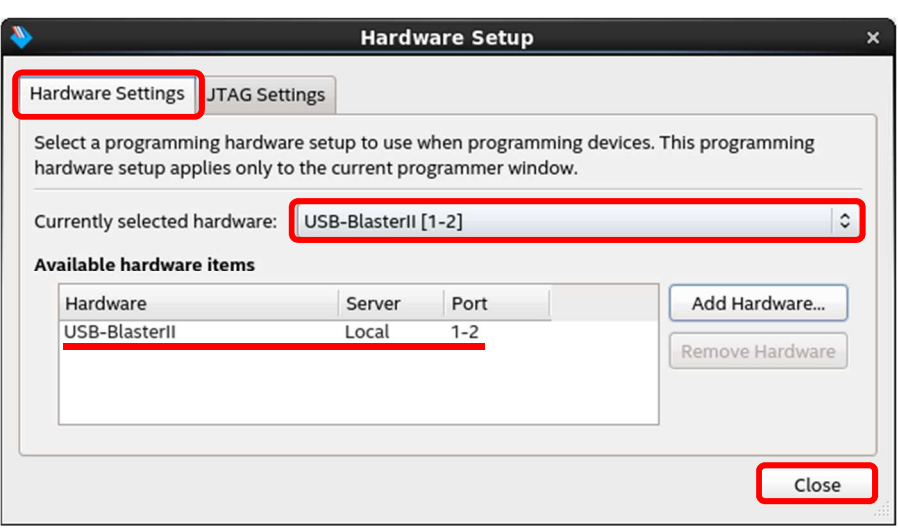

【図 7-4】 プルダウンから USB-BlasterII を選択して [Close] をクリック

(6) Programmer ウィンドウに戻るので、**USB-Blaster II** が設定されていることを確認します。正しく設定されて いれば Programmer ウィンドウを閉じます。

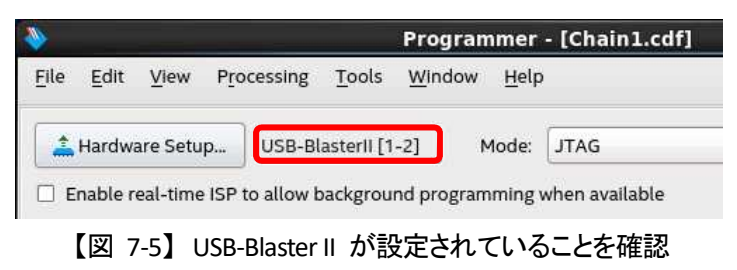

(7) Virtual Box の USB 設定から USB-BlasterII の接続を有効にします。

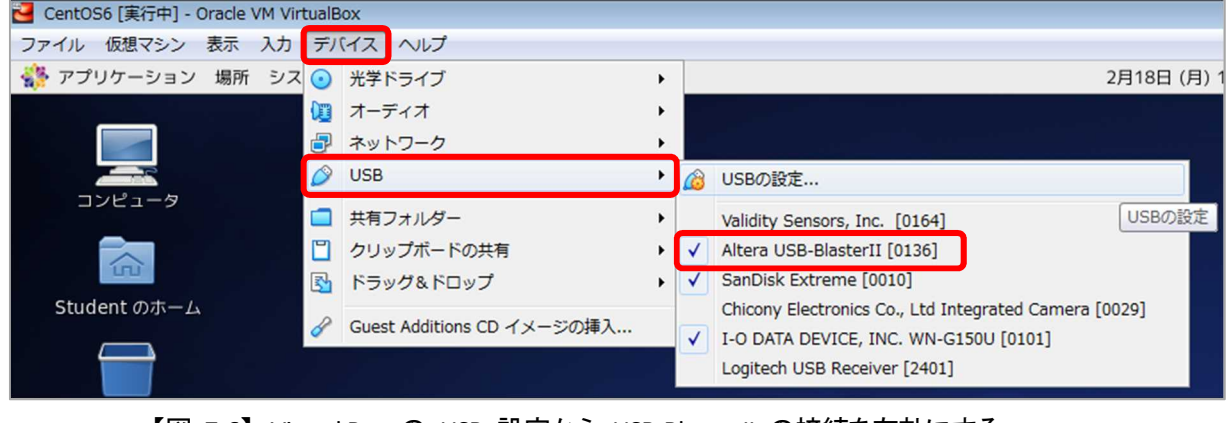

【図 7-6】 Virtual Box の USB 設定から USB-BlasterII の接続を有効にする

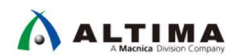

# <span id="page-29-0"></span>改版履歴

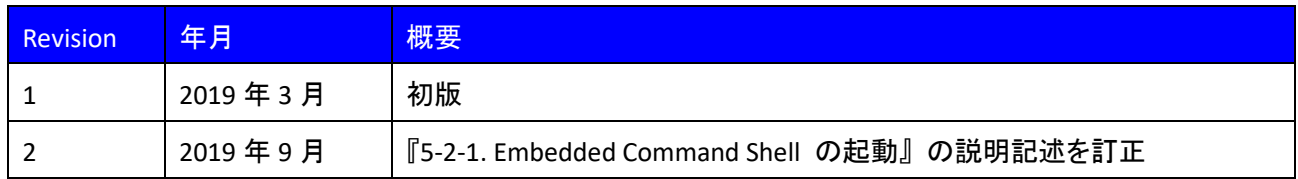

#### 免責およびご利用上の注意

弊社より資料を入手されましたお客様におかれましては、下記の使用上の注意を一読いただいた上でご使用ください。

- 1. 本資料は非売品です。許可無く転売することや無断複製することを禁じます。
- 2. 本資料は予告なく変更することがあります。
- 3. 本資料の作成には万全を期していますが、万一ご不明な点や誤り、記載漏れなどお気づきの点がありましたら、本資料を入手されました下記代理店までご一報いただければ幸いです。 株式会社マクニカ アルティマ カンパニー <https://www.alt.macnica.co.jp/> 技術情報サイト アルティマ技術データベース <http://www.altima.jp/members/>
- 4. 本資料で取り扱っている回路、技術、プログラムに関して運用した結果の影響については、責任を負いかねますのであらかじめご了承ください。
- 5. 本資料は製品を利用する際の補助的な資料です。製品をご使用になる際は、各メーカ発行の英語版の資料もあわせてご利用ください。